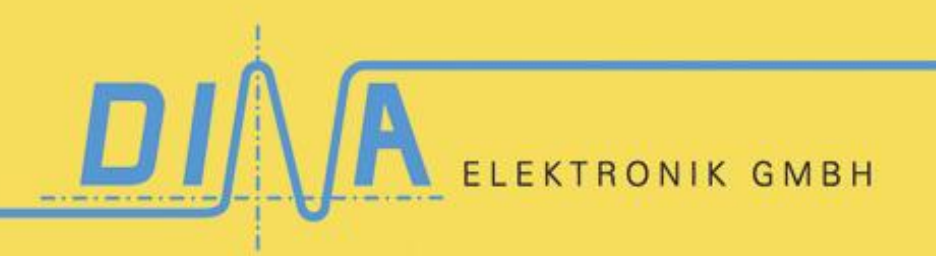

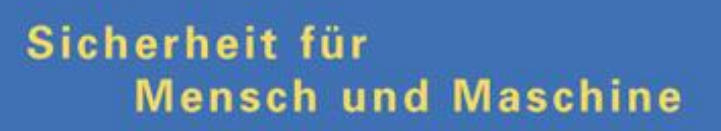

**SafeLine Rack-Diagnose Bedienungsanleitung V0143**

SafeLine Rack-Diagnose

### Bedienungsanleitung

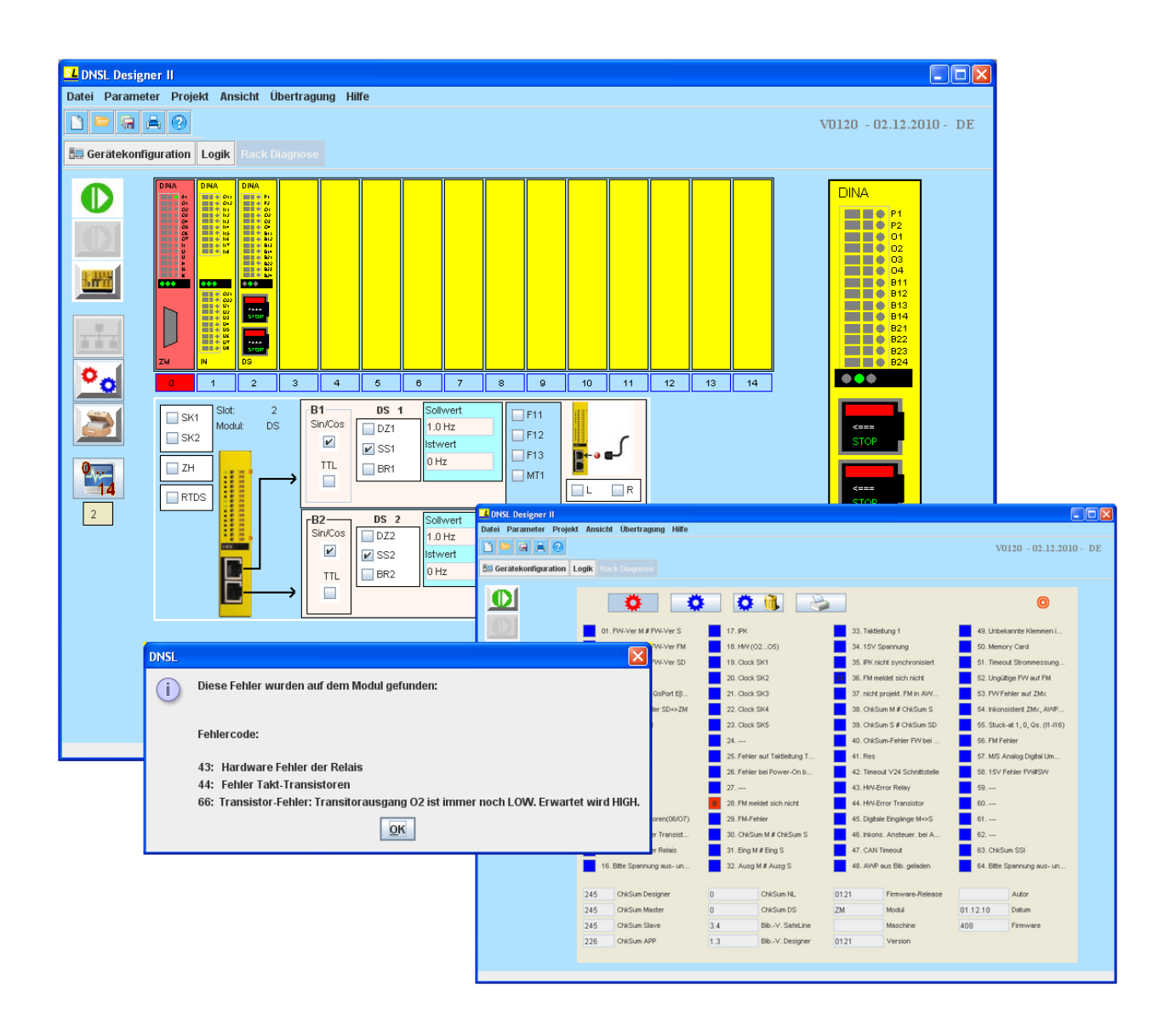

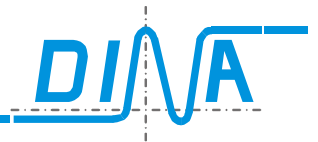

### **Inhaltsverzeichnis**

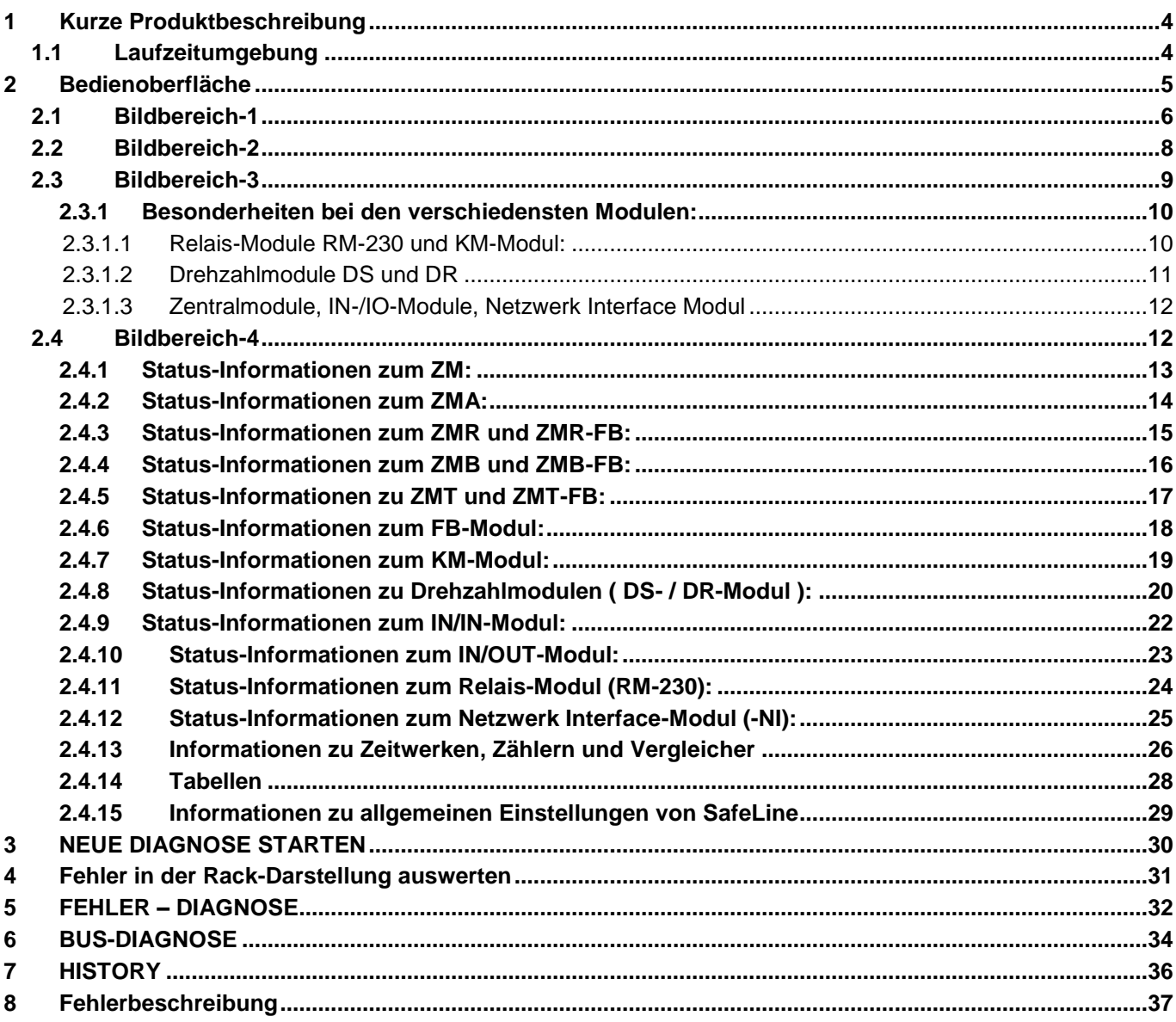

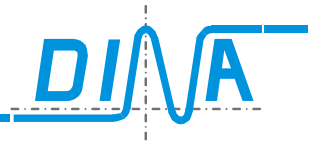

### <span id="page-3-0"></span>**1 Kurze Produktbeschreibung**

Die erstellte Software dient der Diagnose der SafeLine-Module.

Sowohl Diagnoseinformationen als auch Statusinformationen werden durch die Software erfasst und dargestellt.

Die Visualisierung der Diagnoseinformationen und die einfache Bedienbarkeit des Programms sollen zu einer einfachen aber wirkungsvollen Diagnose der SafeLine-Module beitragen.

Der Einsatz von grafischen Elementen ermöglicht hier auf einfachste Art und Weise, Fehler und Betriebszustände der SafeLine-Module schnell zu erkennen, um somit schnell und effektiv Fehlerbeseitigungsmaßnahmen zu ergreifen.

### <span id="page-3-1"></span>**1.1 Laufzeitumgebung**

Die vorliegende Software wurde mit Java entwickelt und benötigt für eine einwandfreie Funktionalität die Java Runtime Version 1.6 auf dem PC des Bedieners.

Zu beachten ist, dass mit anderen Versionen das Diagnoseprogramm unter Umständen nicht wie beabsichtigt funktionieren könnte.

Sie finden die benötigten Installationsdateien für die Java Runtime Engine auf der Installations-CD unter dem Verzeichnis "Laufzeitumgebung". Doppelklicken Sie auf die sich in diesem Verzeichnis befindende Datei und folgen Sie den Installationsanweisungen.

Für die Diagnose muss SafeLine über den COM-/bzw. USB-Port am Zentralmodul direkt an den PC angeschlossen werden.

Es sollte darauf geachtet werden, dass immer der richtige COM-Port für die Diagnose ausgewählt wird.

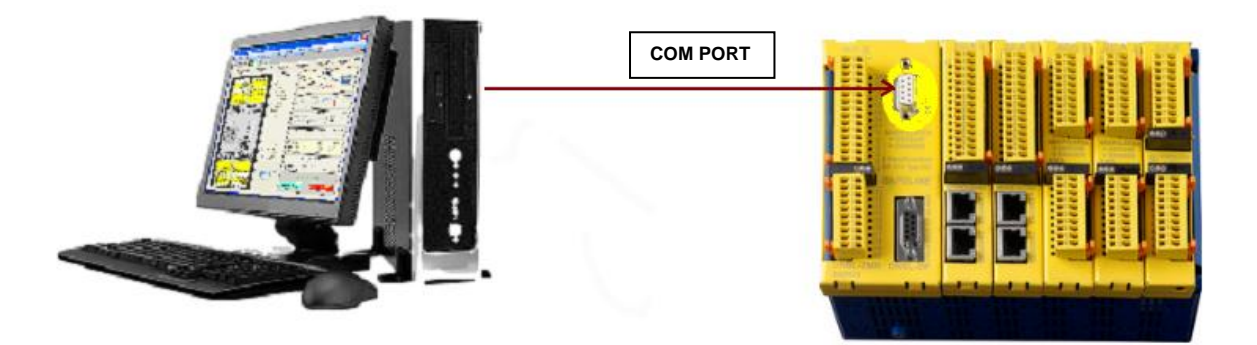

**Abbildung 1 : PC-Anschluss über COM-PORT**

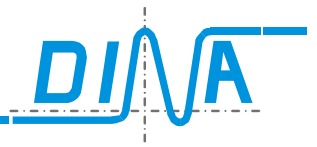

### <span id="page-4-0"></span>**2 Bedienoberfläche**

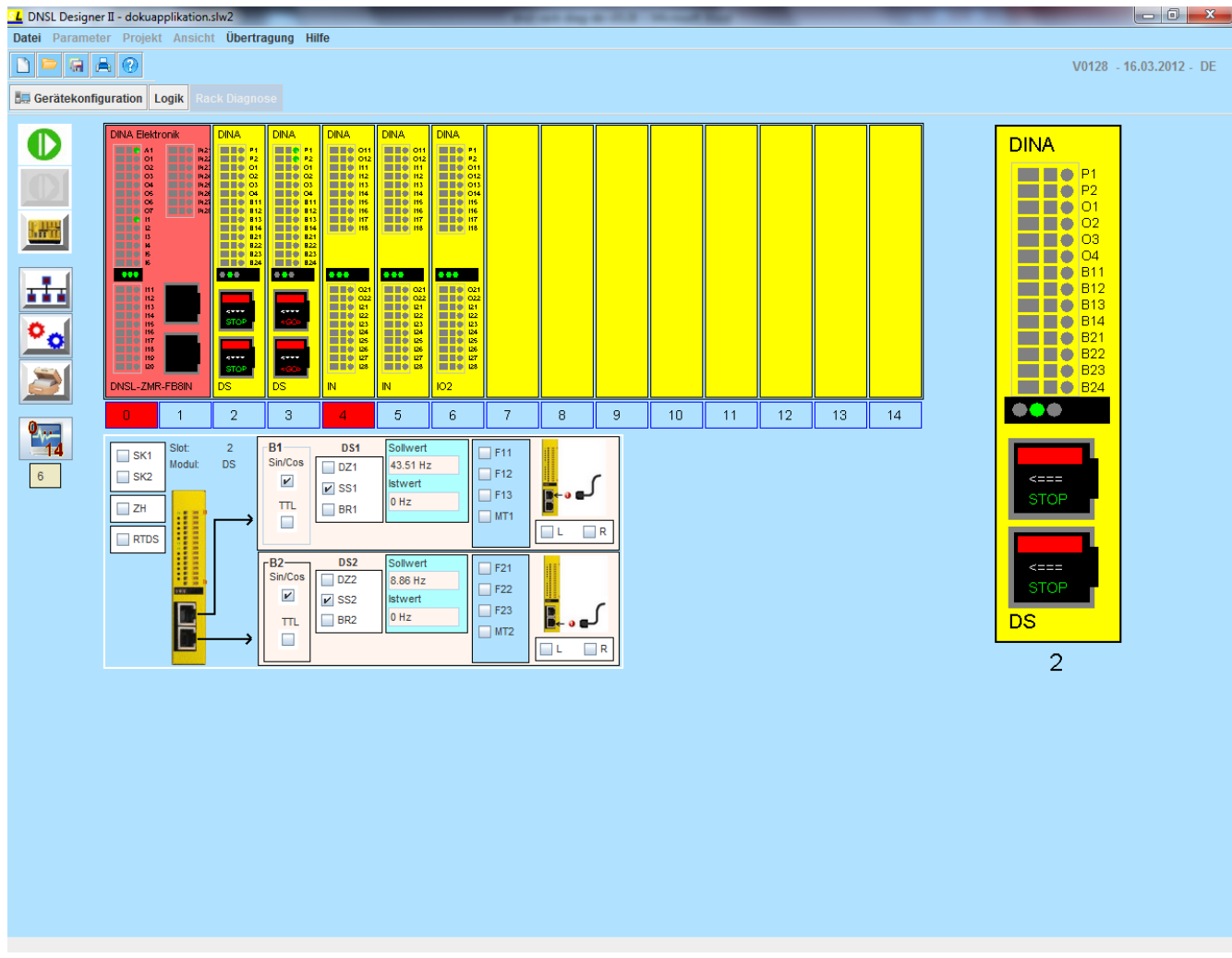

**Abbildung 2 : Hauptfenster (Bedienoberfläche der Rack-Diagnose)**

# **DIAGNOSE**

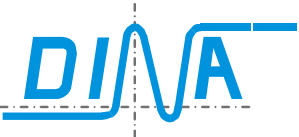

|                                      | SL DNSL Designer II - C:\Dokumente und Einstellungen\Vural\Eigene Dateien\test_vural\aaa_1.slw2                                                                                                    | $\Box$ ex                                                                                                    |
|--------------------------------------|----------------------------------------------------------------------------------------------------|----------------------------------------------------------------------------------------------------|
| Datei<br>$\Box$                      | Parameter Projekt Ansicht Übertragung Hilfe<br>$G \triangle Q$<br><b>B. Gerätekonfiguration</b> Logik<br>Rack Diagnose                                                                                                    | V0100 - 12.04.2010 - DE                                                                                                    |
| <u>um</u><br>$\mathbf{v}_i$<br>$1 -$ | DIHA Elektronik<br>DIRA<br>DIHA<br>DIHA.<br><b>HILLS</b><br>н<br>525242<br>鵲<br>i Bri<br><b>BRAN</b><br>$\overline{a}$<br>$\alpha\in\mathbb{R}^{n\times n}$<br><b>D</b><br>i as<br><b>TANK 1999</b><br>$***$<br>$\sim 0.01$ and $\sim 0.01$<br>$-0.001$<br><b>Manual Manual</b><br>Presidente<br>$\frac{1}{\sin \theta}$<br>$\frac{1}{\sin \theta}$<br>DHSLZMR-FB<br><b>INIQUT</b><br>DS.<br>ćū<br>$\mathbf{2}$<br>$\overline{3}$<br>$\overline{4}$<br>$\sqrt{5}$<br>$\sqrt{6}$<br>7 <sup>°</sup><br>$^{\circ}$<br>$\overline{9}$<br>10 <sub>10</sub><br>11<br>12<br>13 <sub>13</sub><br>$\overline{1}$<br>14<br>$0^\circ$<br>B <sub>1</sub><br>Sollwert<br>3<br>DS <sub>1</sub><br>Slot:<br>$T$ F11<br>$\Box$ SK1<br>Sin/Cos<br>Modul:<br>DS.<br>$\Box$ DZ1<br>$\Box$ F12<br>$\Box$ SK2<br>$\boxed{\mathbf{v}}$<br><b>Istwert</b><br>$V$ SS1<br>F13<br>lo.<br><b>TTL</b><br>$\Box$ ZH<br>$\Box$ BR1<br>$\neg$ MT1<br>$\Box$<br>$\Box$ R<br>⊡∟<br>$\Box$ RTDS<br>Sollwert<br><b>DS 2</b><br>$-B2-$<br>$T$ F21<br>Sin/Cos<br>$\Box$ DZ2<br>0.<br>$\sqsupset$ F22<br>$\boxed{\mathbf{r}}$<br><b>Istwert</b><br>$\triangleright$ SS2<br>$\top$ F23<br>O.<br>$\Box$ BR2<br><b>TTL</b><br>$\neg$ MT2<br>$\Box$<br>$\Box$ R<br>⊡∟ | <b>DINA</b><br>$\blacksquare$ $\blacksquare$ $\uparrow$ P1<br>$\blacksquare$ $\blacksquare$ $\blacksquare$ $\blacksquare$ $\blacksquare$ $\blacksquare$ $\blacksquare$ $\blacksquare$<br>$\blacksquare$ $\blacksquare$ $\Rightarrow$ 01<br>$\blacksquare$ $\blacksquare$ $\blacksquare$ $\blacksquare$ $\blacksquare$ $\blacksquare$ $\blacksquare$ $\blacksquare$<br>$\blacksquare$ $\blacksquare$ $\spadesuit$ 03<br>$\blacksquare$ $\blacksquare$ $\blacksquare$ $\blacksquare$ $\blacksquare$ $\blacksquare$<br><b>B11</b><br>3<br>B12<br>B14<br>$\blacksquare$ $\blacksquare$ $\blacksquare$ $\blacksquare$ $\blacksquare$ $\blacksquare$ $\blacksquare$<br>$\blacksquare$ $\blacksquare$ $\blacksquare$ $\blacksquare$ $\blacksquare$ $\blacksquare$ $\blacksquare$ $\blacksquare$ $\blacksquare$<br>$\blacksquare$ $\blacksquare$ $\blacksquare$ $\blacksquare$ $\blacksquare$ $\blacksquare$ $\blacksquare$ $\blacksquare$ $\blacksquare$<br>$\blacksquare$ $\blacksquare$ $\blacksquare$ $\blacksquare$ $\blacksquare$ $\blacksquare$ $\blacksquare$ $\blacksquare$ $\blacksquare$ $\blacksquare$ $\blacksquare$ $\blacksquare$ $\blacksquare$ $\blacksquare$<br>***<br>$\Longleftrightarrow$<br><b>STOP</b><br>$\leq$ ===<br><b>STOP</b><br><b>DS</b><br>3 |

**Abbildung 3 : Aufteilung der Diagnose-Bedienoberfläche in 4 Bildbereiche**

Wie in Abbildung 3 zu sehen, ist das Hauptfenster ist in 4 Bildbereiche aufgeteilt.

Im *Bildbereich-1* ist das Menü für die Diagnose angesiedelt. Hier hat der Benutzer die Möglichkeit durch Klick auf die Buttons unterscheidliche Diagnosefunktionen aufzurufen, eine Diagnose zu starten/beenden. Die Funktionalität der Menüpunkte wird im Kapitel 2.1 näher beschrieben.

Im *Bildbereich-2* ist ein Rack mit maximal 15 Steckplätzen für die SafeLine-Module zu sehen.

Die Steckplätze sind numeriert (0,..,14).

Während einer Diagnose wird das reale Rack in diesem Bereich nachgebildet. Nicht verwendete Steckplätze werden leer dargestellt.

*Bildbereich 3* befindet sich im rechten Teil des Fensters. Die im Bildbereich 2 vom Bediener ausgewählten Module werden hier vergrößert dargestellt.

Im *Bildbereich 4* werden Diagnoseinformationen zum im Bildbereich-2 ausgewähltem Modul dargestellt.

### <span id="page-5-0"></span>**2.1 Bildbereich-1**

In diesem Bereich ist die Menüleiste des Hauptfensters zu sehen.

In der Menüleiste sind mehrere Buttons und ein Info-Feld angesiedelt.

Jeder Button verfügt über eine ON/OFF Stellung für die ihm zugrunde gelegte Funktion.

Durch einen Mausklick auf einen Button wird dessen Funktion aktiviert, und durch einen weiteren Klick auf denselben Button wieder deaktiviert. Es kann nur jeweils eine Funktion aktiviert werden.

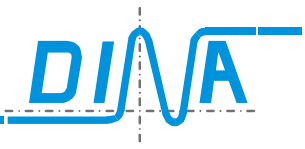

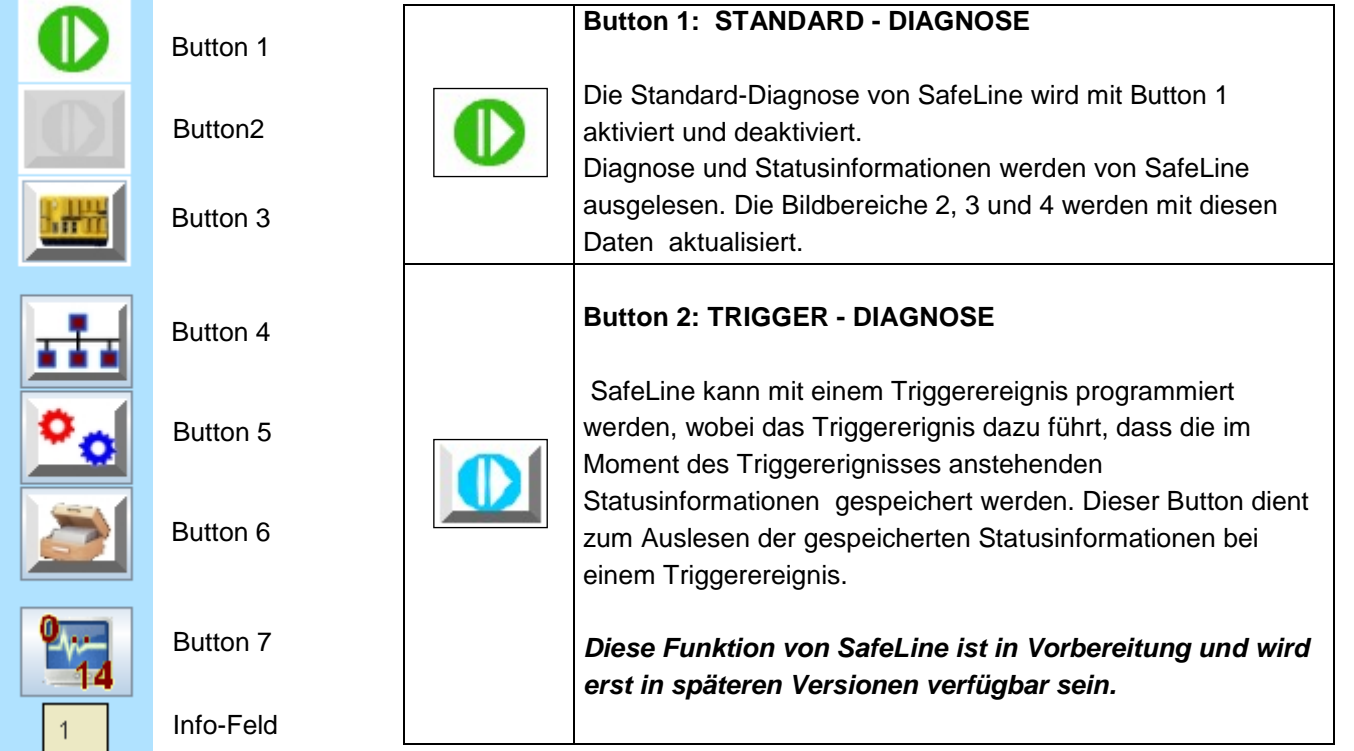

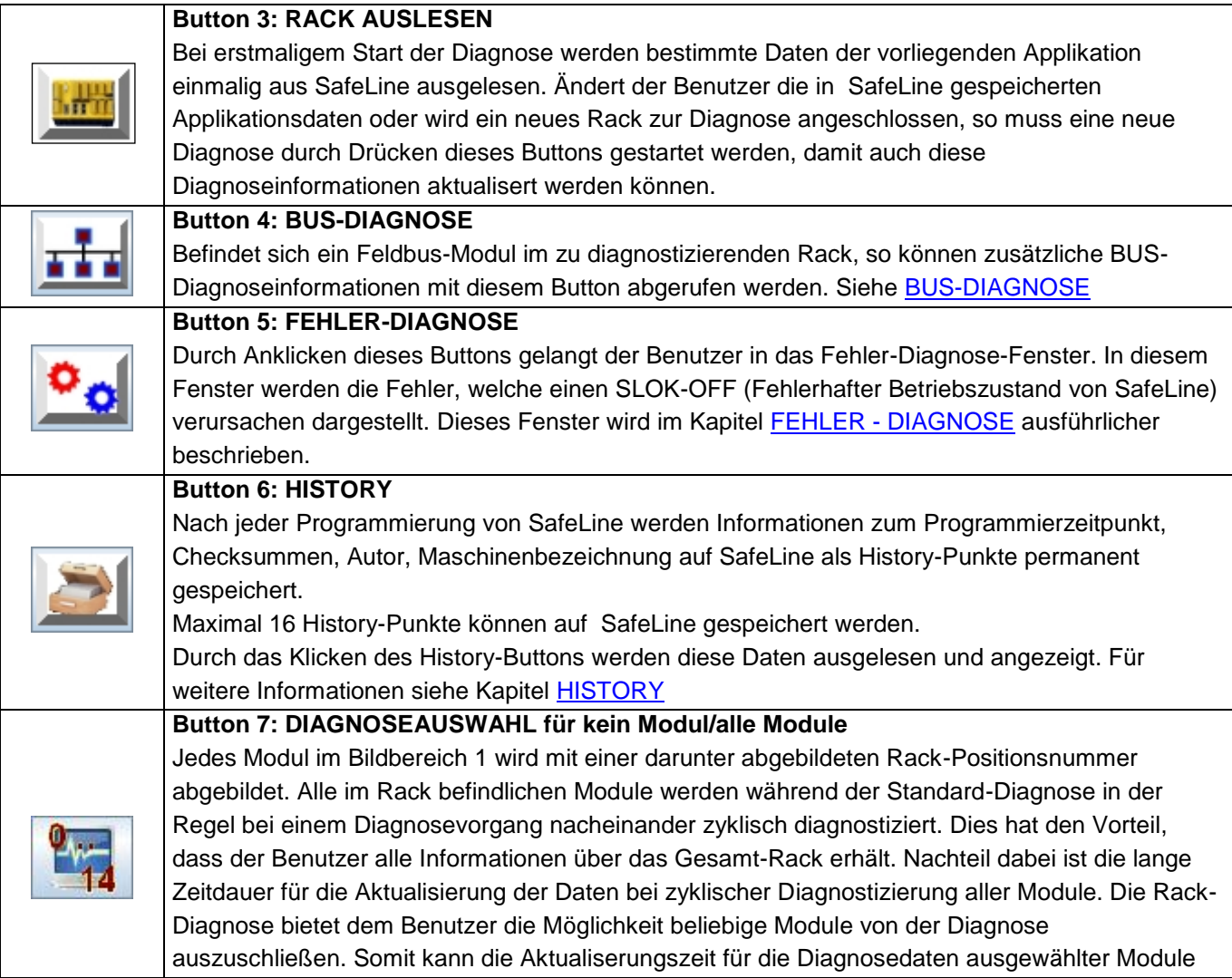

 $\Gamma$ 

### **DIAGNOSE**

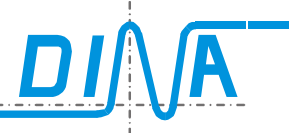

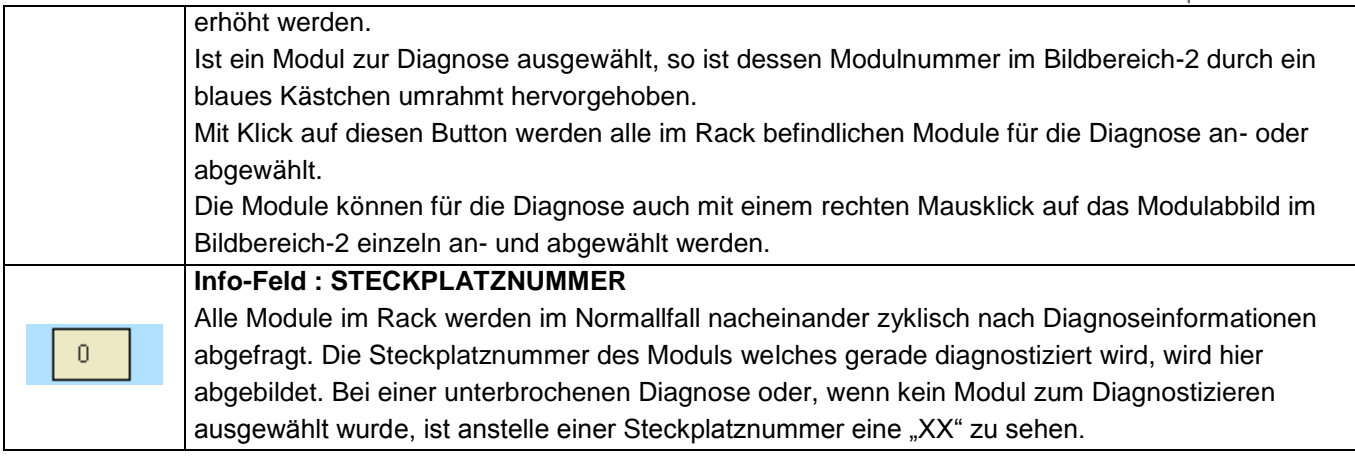

**Abbildung 4: Tabelle: Beschreibung der Buttons in der Menüleiste**

### <span id="page-7-0"></span>**2.2 Bildbereich-2**

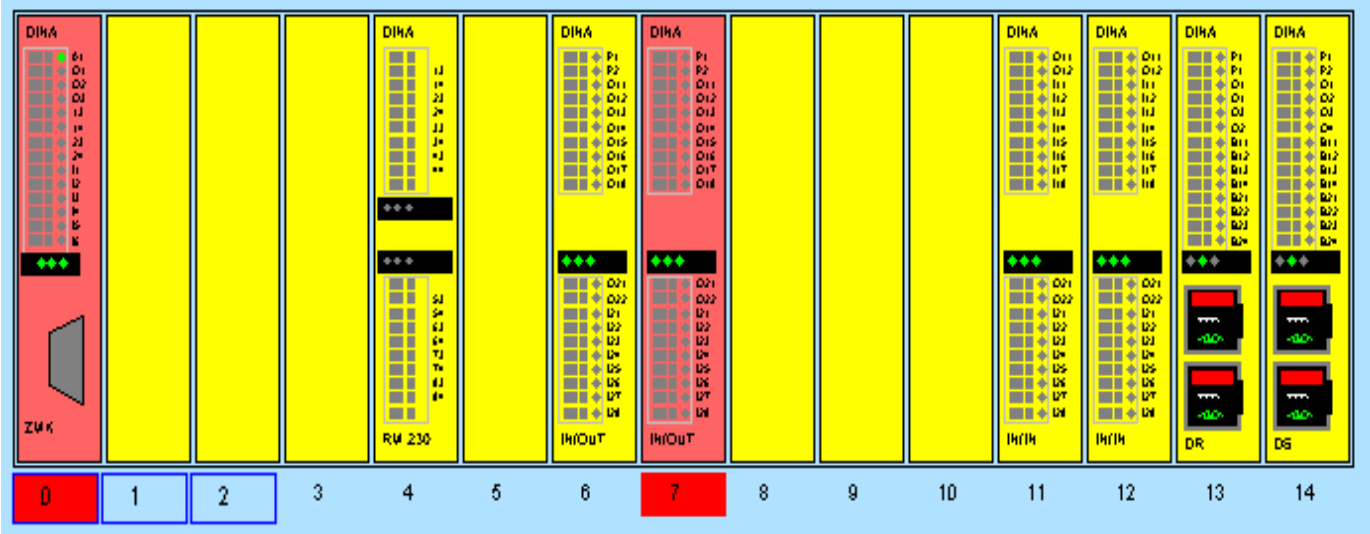

**Abbildung 5: Rack-Abbildung im Bildbereich-2**

Im Bildbereich-2 wird das zu diagnostizierende Rack mit Hilfe der Informationen aus SafeLine abgebildet. Es können insgesamt 15 Module dargestellt werden.

Ein fehlerhaftes Modul wird im Bildbereich-2 im Rack mit roter Hintergrundfarbe hervorgehoben. Hierbei wird auch die Steckplatznummer unter dem jeweiligen Modul rot hinterlegt.

Ein mit roter Farbe hervorgehobenes Modul signalisiert ein SLOK-OFF Signal, d.h. einen fehlerhaften Betriebszustand des SafeLine-Moduls.

Ist aber nur die Steckplatznummer rot hervorgehoben und das entsprechende Modul gelb, so deutet dies auf einen Plausibilitätsfehler hin, die einen unkorrekten aber nicht zu einem SLOK-OFF führenden Zustand des SafeLine-Moduls meldet. Auf mögliche Fehler, die während des Betriebes von SafeLine auftreten können wird in den weiteren Kapiteln ausführlicher eingegangen.

Fehlerinformationen zu den Modulen können abgerufen werden, indem auf die rot markierten Steckplatznummern geklickt wird.

Die vorliegenden Fehler werden dann mit einer Fehlernummer und einer kurzen Beschreibung angezeigt. Durch Rechtsklick auf die Module können diese für die Diagnose an- oder abgewählt werden.

Für Diagnose ausgewählte Module werden mit blauer Umrandung Ihrer Modulnummer hervorgehoben. Für abgewählte Module werden zugehörige Diagnoseinformationen nicht aktualisiert, wobei auch die Bildinformationen für das Modulabbild im Bildbereich-2 nicht aktualisiert werden. Die Diagnoseinformationen für die Module werden sowohl im Bildbereich-2, als auch in der vergrößerten Darstellung der Module im Bildbereich-3 und im zusätzlichen Diagnose-Informations-Bereich in Bildbereich-4 dargestellt.

Optional zur Einzel-, Ab- und Anwahl können mit Klick auf den "Button 7" alle Module für die Diagnose gleichzeitig an- oder abgewählt werden.

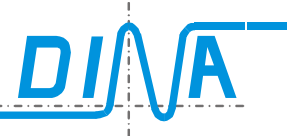

Das Zentralmodul wird im Steckplatz 0 abgebildet. Aufgrund verschiedener Größen der Zentralmodulvarianten, kann dieses Modul 2 Steckplätze belegen.

#### Bei einem Zentral-Modul mit FB:

- Linksklick auf die Linke Hälfte des Moduls im Rack(Bildbereich-2)
- → Diagnoseinformationen zum Modul im Bildbereich-4 werden dargestellt
- → Modul wird im Bildbereich-3 vergrößert dargestellt
- Linksklick auf die Rechte Hälfte des Moduls im Rack(Bildbereich-2)
- $\rightarrow$  Diagnoseinformationen zum FB im Bildbereich-4 werden dargestellt
- $\rightarrow$  Modul wird im Bildbereich-3 vergrößert dargestellt
- E I.

 $\overline{2}$ 

- Sonstige Module:
	- Linksklick auf das Moduls im Rack(Bildbereich-2)
	- $\rightarrow$  Diagnoseinformationen zum Modul im Bildbereich-4 werden dargestellt
	- → Modul wird im Bildbereich-3 vergrößert dargestellt

### <span id="page-8-0"></span>**2.3 Bildbereich-3**

 $\overline{0}$ 

Mit Linksklick auf eines der Module im Rack(Bildbereich-2) wird dieser im Bildbereich-3 vergrößert dargestellt. Zusätzlich werden mehrere Diagnoseinformationen zu dem ausgewählten Modul im Bildbereich-4 angezeigt. Module, die einen SLOK-OFF auslösten, werden im Rack(Bildbereich-2) rot hervorgehoben. Diese Module werden im Bildbereich-3 aber nicht rot gezeichnet, um die Signalfarben besser erkennen zu können.

Sowohl die Module im Rack als auch in ihrer Großbilddarstellung im Bildbereich-3 visualisieren unterschiedlichste Status und Diagnoseinformationen.

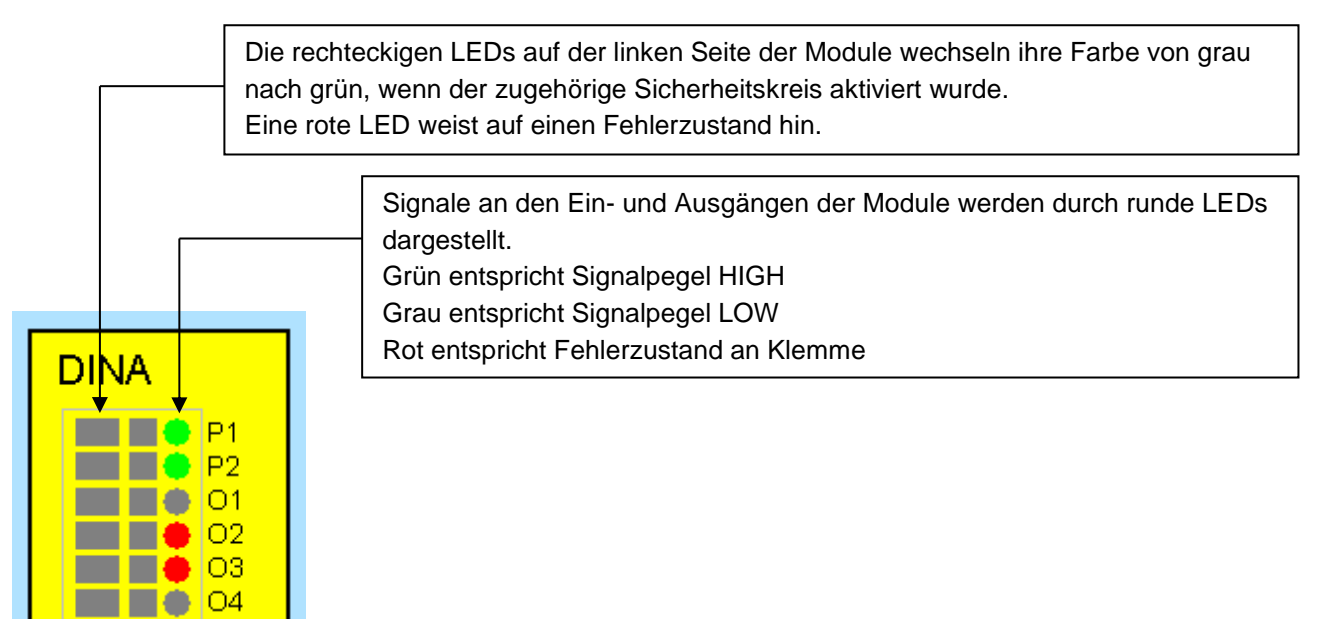

#### **Abbildung 6: Funktionsbeschreibung der Signal-LEDs im Bildbereich-3**

*Zu beachten ist, dass sich zeitlich schnell ändernde Signale aufgrund der Datenübertragungsdauer über den COM-PORT zeitlich nicht richtig erfassen und darstellen lassen.*

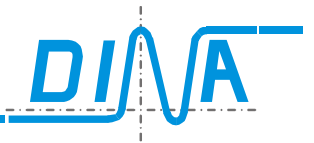

### <span id="page-9-0"></span>**2.3.1 Besonderheiten bei den verschiedensten Modulen:**

Der unterschiedliche äußere Aufbau der Module spiegelt sich auch in deren Abbildungen im Diagnose-Programm wieder. Auch die intern unterschiedliche Funktionalität der Module bringt eine unterschiedliche Darstellung der Signale mit sich. Es werden im Weiteren die wichtigsten unterschiedlichsten Module beschrieben.

### <span id="page-9-1"></span>**2.3.1.1 Relais-Module RM-230 und KM-Modul:**

Die Abbildung der Relais-Module RM-230 und KM visualisiert den Zustand der Relais. Somit ist es sofort ersichtlich, welche Relais im Modul angezogen und welche Kontakte geschlossen sind. Bei den Relaismodulen zeigen die LEDs 1,2,3,4 (siehe Abbildung 7) an, welches Relais angezogen ist. Bei angezogenem Relais leuchten die LEDs grün, bei abgefallenem Relais grau. Die rechteckigen LEDs neben den Klemmen leuchten grün, wenn die Kontakte geschlossen sind.

### *Bitte beachten: Die Anordnung der Relais-LED unterscheiden sich bei Modul KM und RM-230*

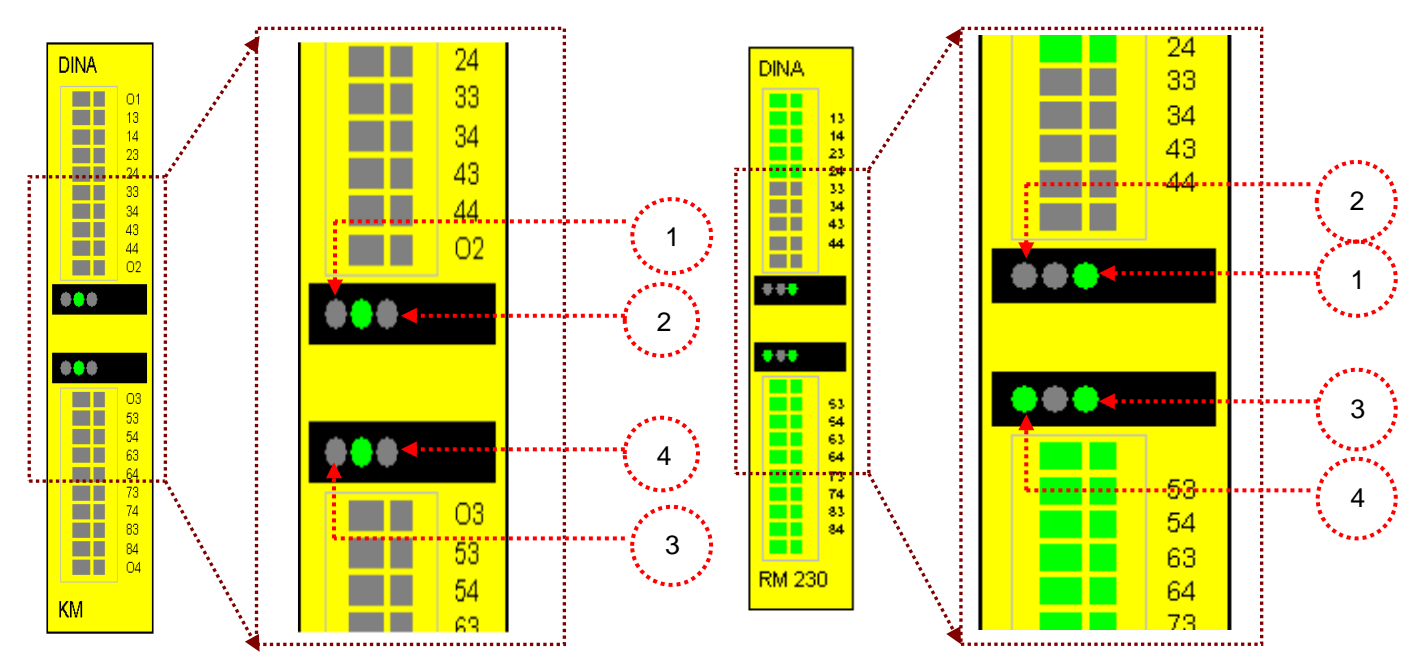

**Abbildung 7: Funktionsbeschreibung der Signal-LEDs für die Module RM-230 und KM**

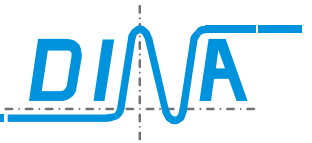

### <span id="page-10-0"></span>**2.3.1.2 Drehzahlmodule DS und DR**

Bei einem Drehzahlmodul sind der Karte entsprechend zwei Anschlüsse für die Erfassung der Drehzahlen zweier Antriebe nachgebildet. Durch zusätzliche Text- und Grafik-Elemente werden die Signalzustände an diesen Anschlüssen beschrieben.

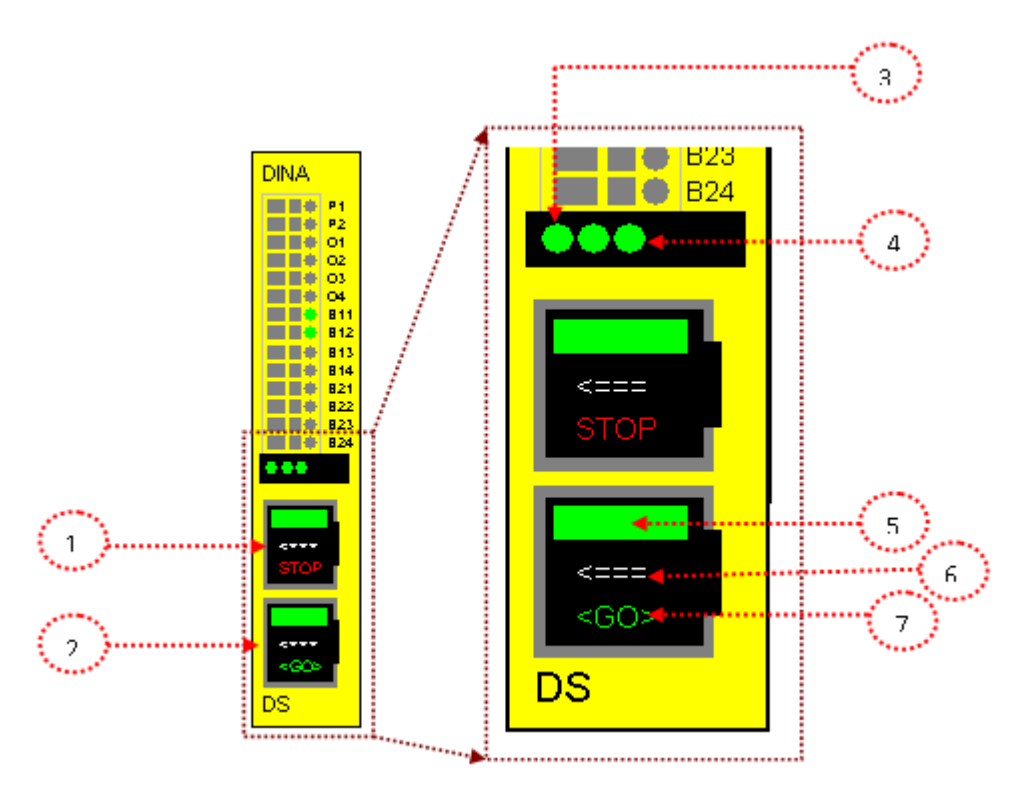

#### **Abbildung 88: Funktionsbeschreibung der Signal-LEDs für die Module DS und DR**

- 1) Encoder-Box für DZ1 mit zugehörigen Informationen
- 2) Encoder Box für DZ2 mit zugehörigen Informationen
- 3) LED für DZ1. LED grün: Encodersignale vorhanden und mit RTDS quittiert. LED grau: Drehzahl > Sollwert
- 4) LED für DZ2. LED grün: Encodersignale vorhanden und mit RTDS quittiert. LED grau: Drehzahl > Sollwert
- 5) LED-Block zum Anzeigen des Status für Drehzahlüberwachung. Drehzahl < Sollwert  $\rightarrow$  LED-Block leuchtet grün Drehzahl > Sollwert, Geberfehler oder Geber nicht vorhanden → LED-Block leuchtet rot
- 6) Richtungsüberwachung! Pfeil zeigt in Drehrichtung ( links oder rechts)
- 7) Textfeld für Stillstandsüberwachung. Drehzahl < Stillstands- Überwachungsdrehzahl: Im Textfeld erscheint in grüner Farbe "STOP" Drehzahl > Stillstands- Überwachungsdrehzahl: Im Textfeld erscheint in roter Farbe "<GO>"

Die runde LED für die P1 und P2 Klemme an den DS/DR-Modulen leuchtet grün auf, wenn das Modul mit Spannung versorgt wird.

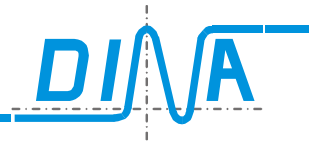

### <span id="page-11-0"></span>**2.3.1.3 Zentralmodule, IN-/IO-Module, Netzwerk Interface Modul**

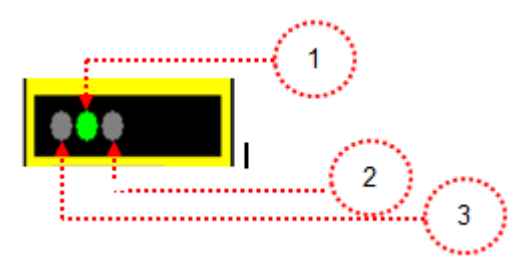

### **Zentralmodule DNSL-ZMx:**

- 1) 5V für µC vorhanden
- 2) Dauerlicht: SLOK vom µC-Slave und Applikation ist validiert
	- Blinken mit ca. 0,5 Hz: Applikation ist noch nicht validiert
	- Blinken mit ca. 2,5 Hz: SLOK OFF
	- Blinken mit ca. 5 Hz: Applikation wird übertragen oder Online Diagnose ist aktiv
- 3) Dauerlicht: SLOK vom µC-Master -LED aus: Applikation wird übertragen

### **Funktionsmodule DNSL-IN,- IO:**

- 1) 5V für µC vorhanden
- 2) LED blinkt: CAN Telegramme vom µC-Master empfangen
- 3) LED blinkt: CAN Telegramme vom µC-Slave empfangen

### **Netzwerk Interface Modul DNSL-NI:**

- 1) 5V für µC vorhanden
- 2) und 3) LED aus: keine Netzwerkverbindung vorhanden (Hardware)
	- LED an: Verbindung vorhanden und RTNI gesetzt
	- LED langsam blinkend: Verbindung vorhanden und RTNI zurückgesetzt
	- LED schnell blinkend: fatal error, CAN Bus unterbrochen

### <span id="page-11-1"></span>**2.4 Bildbereich-4**

Im Bildbereich-4 werden die Statusinformationen eines mit Rechtsklick im Bildbereich-2 ausgewählten Moduls angezeigt. Daher wird im Weiteren der Bildbereich-4 als Statusinformationsfenster bezeichnet. Die Abbildung des Statusinformationsfensters ist modulabhängig.

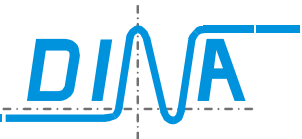

#### <span id="page-12-0"></span>**2.4.1 Status-Informationen zum ZM:**

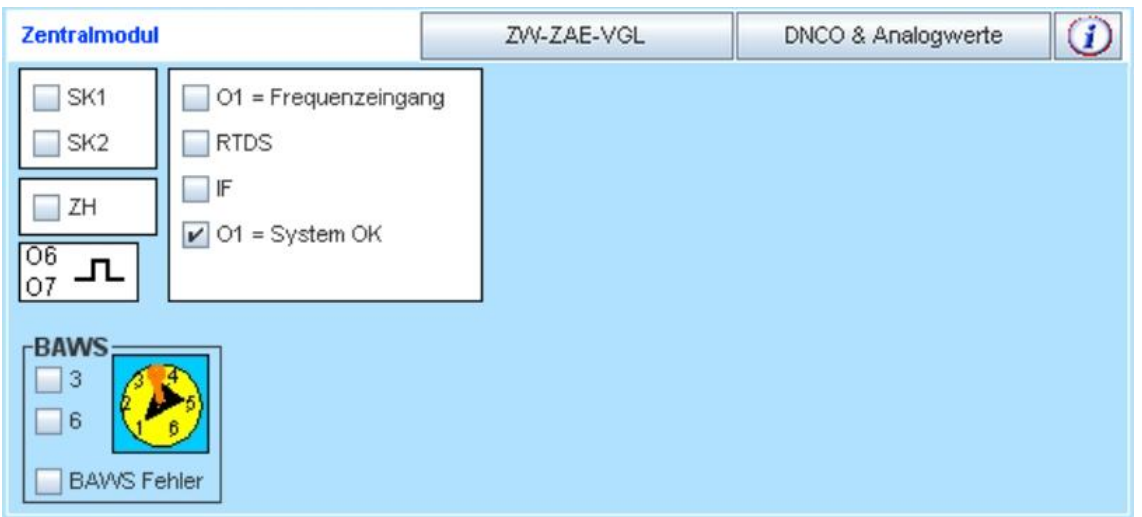

#### **Abbildung 9: ZM-Statusinformationen**

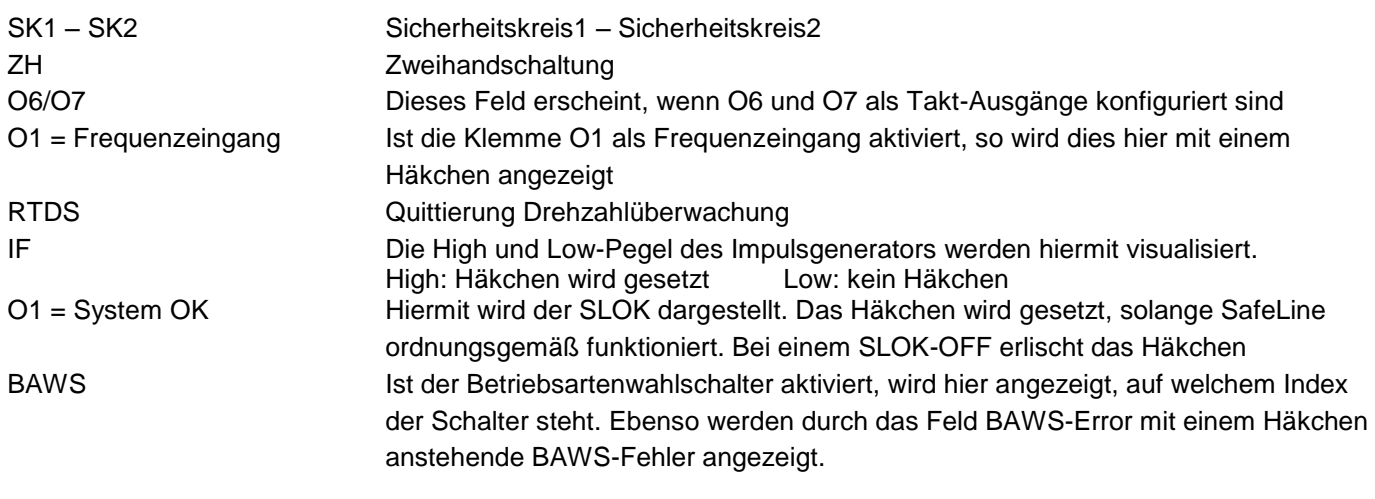

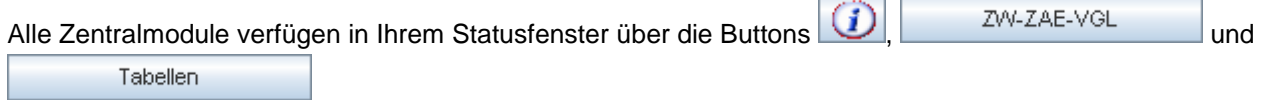

Diese Funktionalität dieser Buttons wird in den [Kapiteln 2.5](#page-24-0), [2.6](#page-27-0) und [2.7](#page-28-0) näher beschrieben.

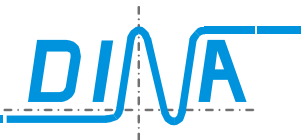

### <span id="page-13-0"></span>**2.4.2 Status-Informationen zum ZMA:**

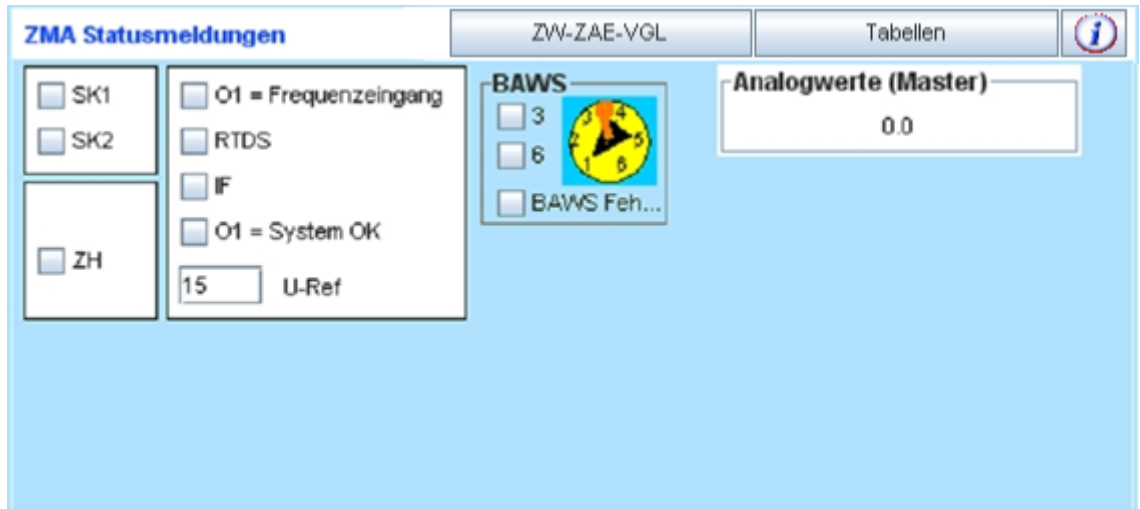

#### **Abbildung 10: ZMA-Statusinformationen**

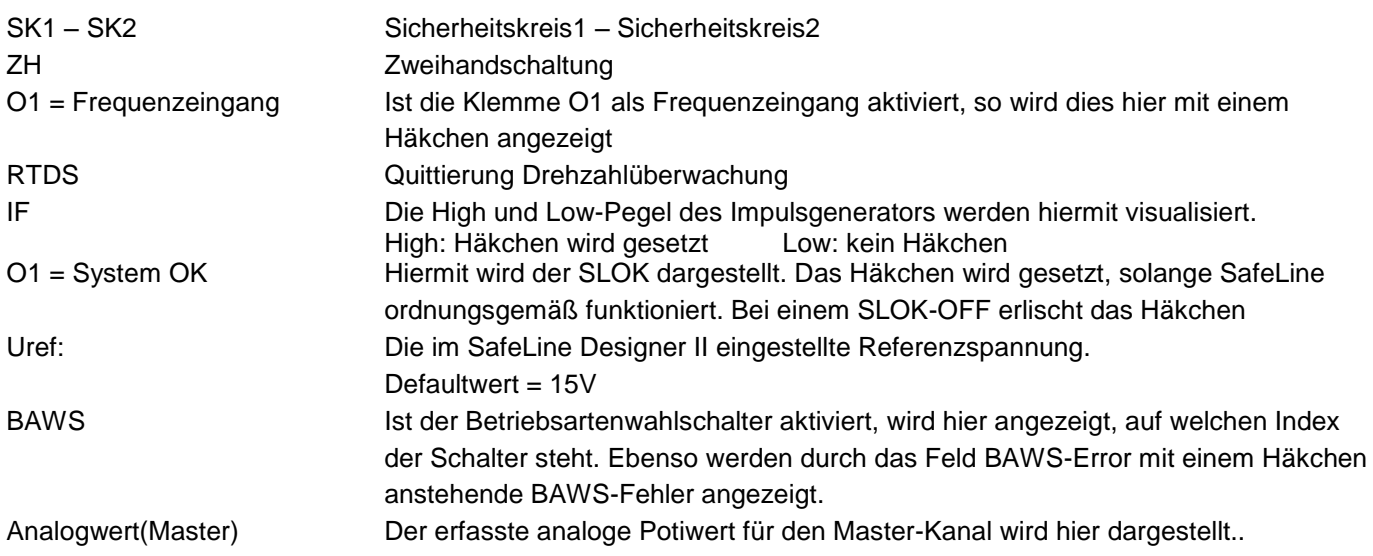

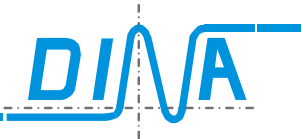

#### <span id="page-14-0"></span>**2.4.3 Status-Informationen zum ZMR und ZMR-FB:**

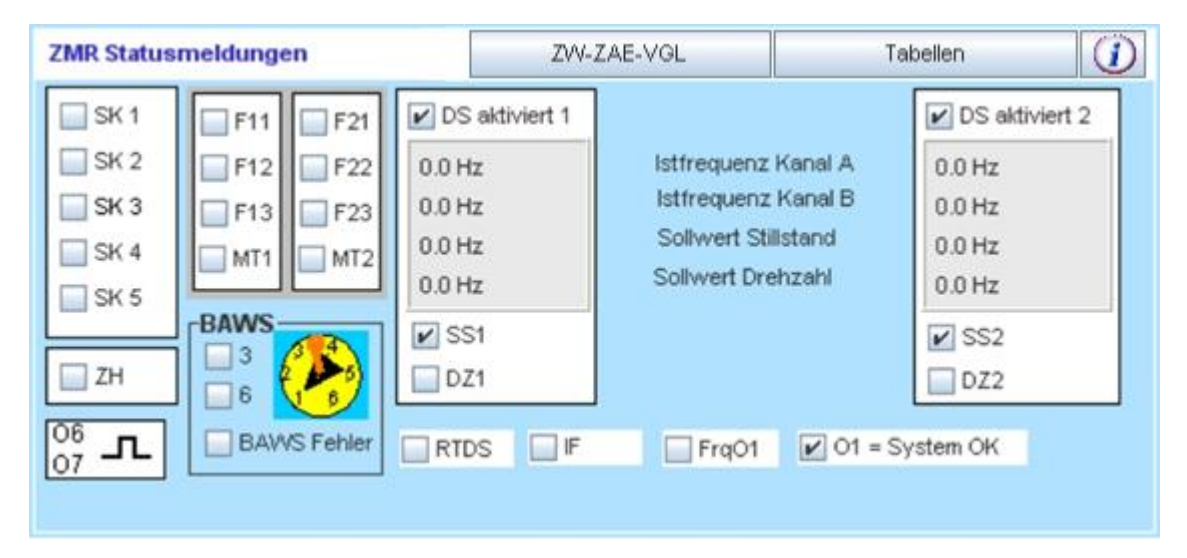

**Abbildung 11: ZMR / ZMR-FB Statusinformationen**

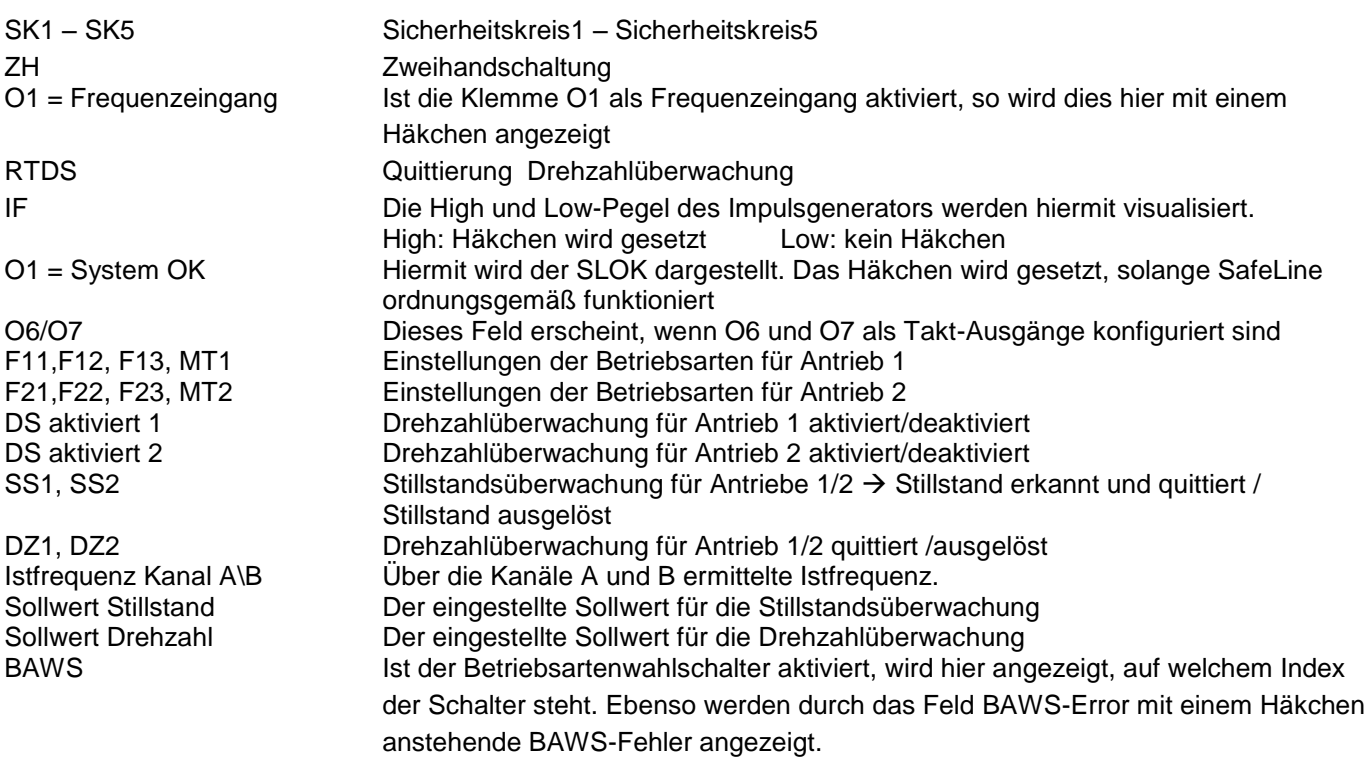

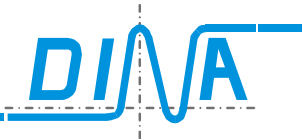

#### <span id="page-15-0"></span>**2.4.4 Status-Informationen zum ZMB und ZMB-FB:**

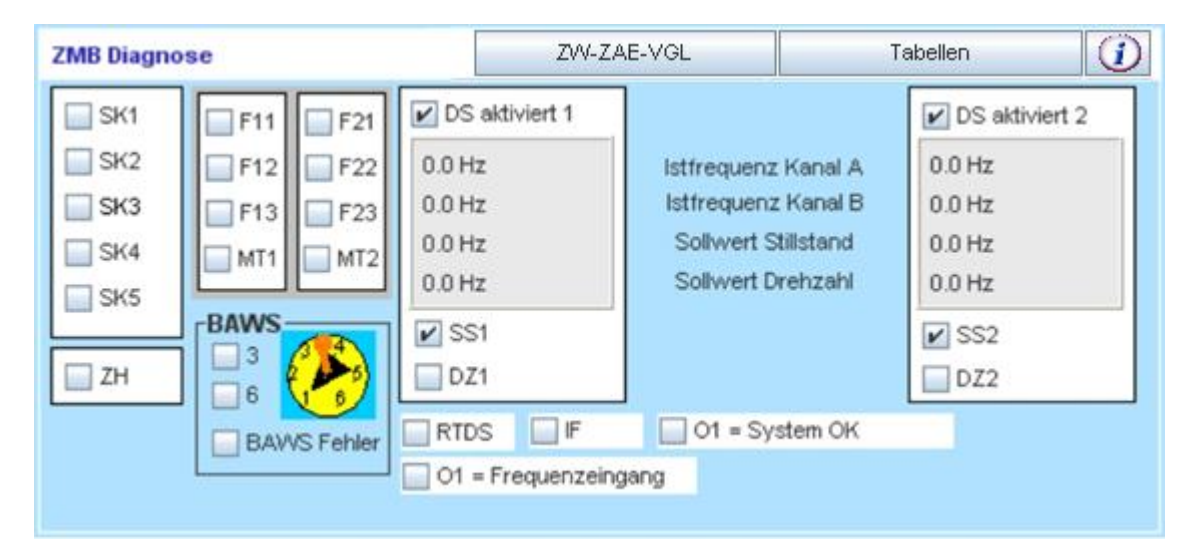

### **Abbildung 12: ZMB / ZMB-FB Statusinformationen**

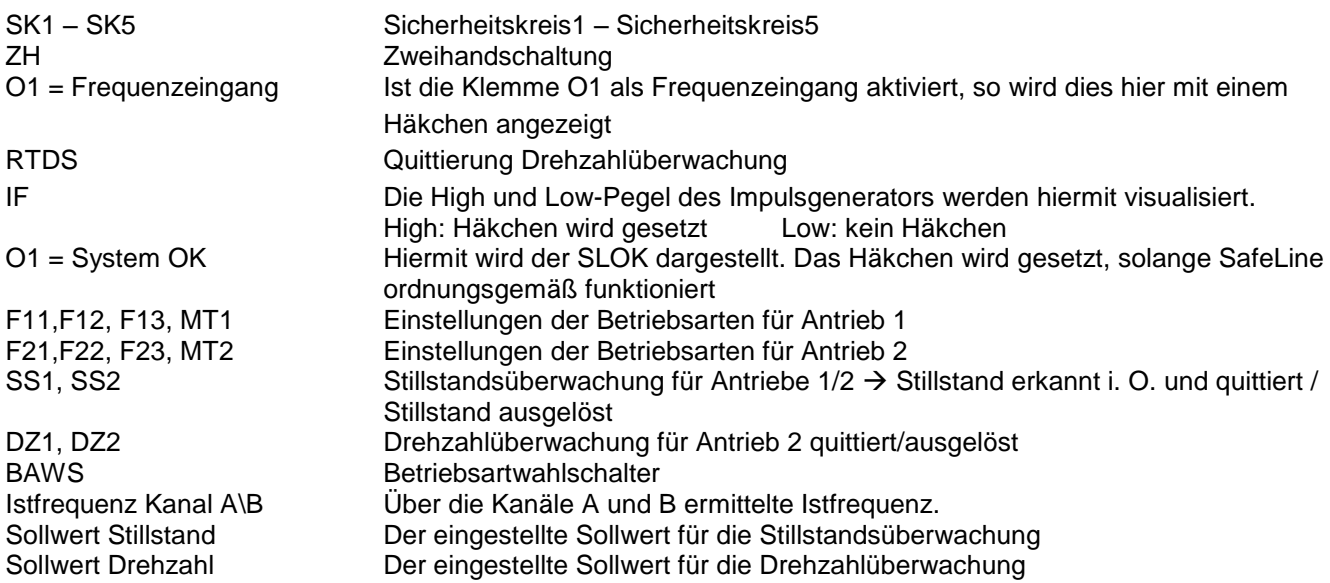

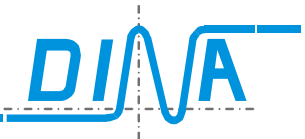

### <span id="page-16-0"></span>**2.4.5 Status-Informationen zu ZMT und ZMT-FB:**

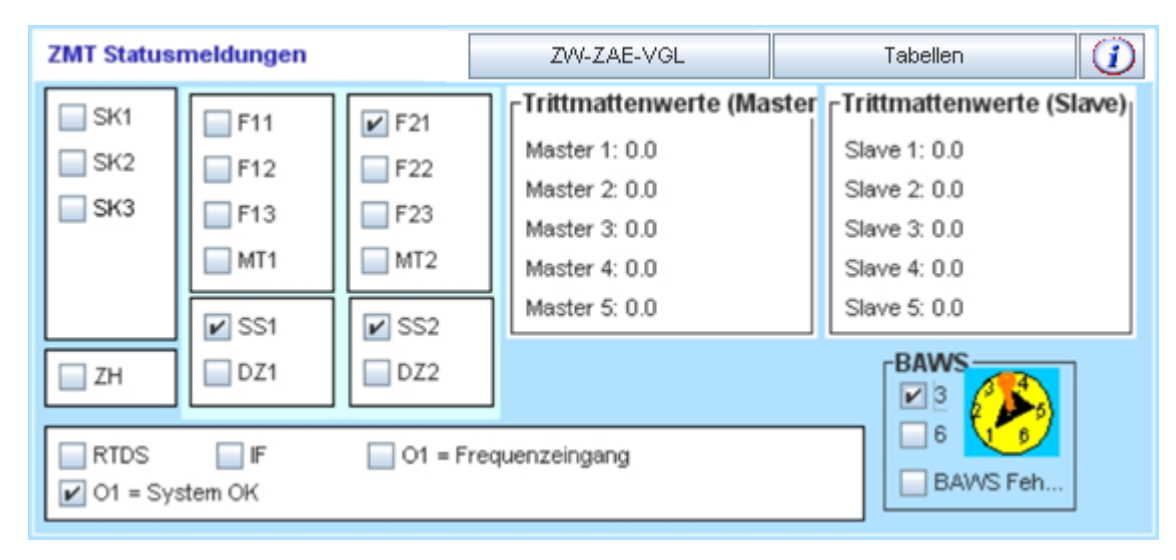

### **Abbildung 13: ZMT / ZMT-FB Statusinformationen**

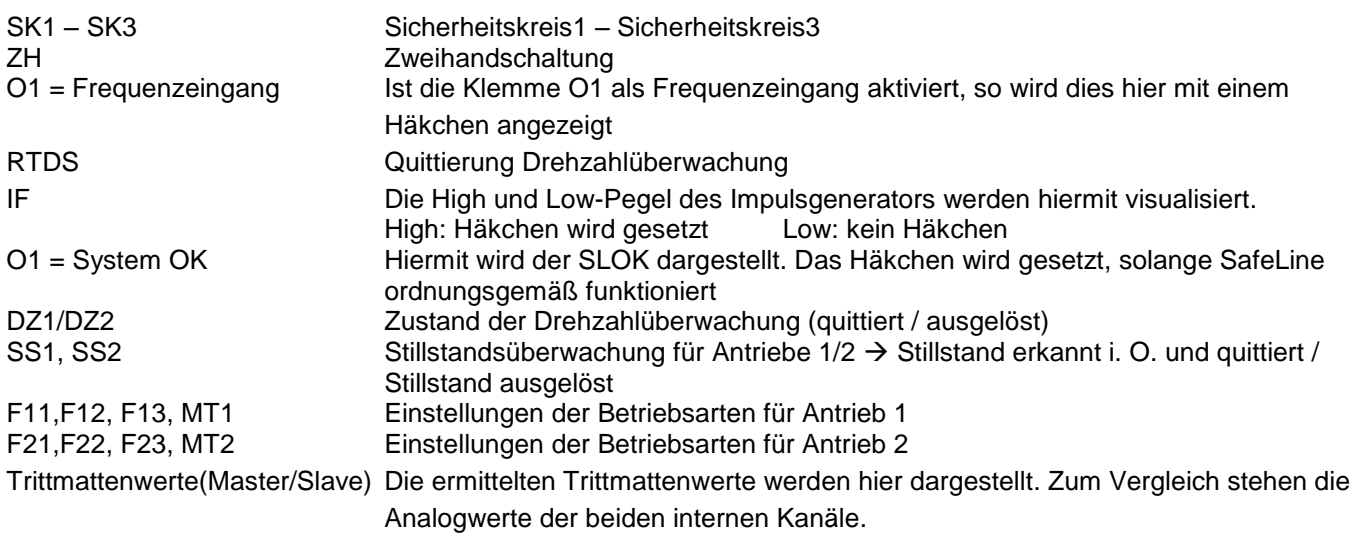

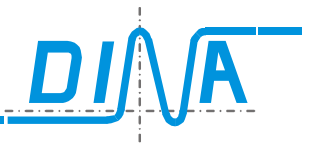

#### <span id="page-17-0"></span>**2.4.6 Status-Informationen zum FB-Modul:**

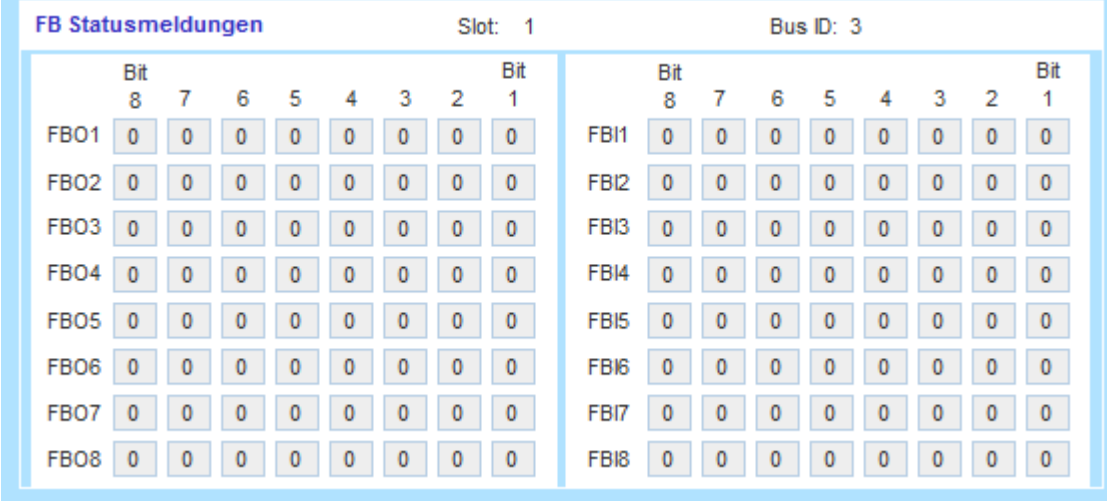

#### **Abbildung 14: Status-Informationen zum FB-Modul**

- Bus ID: Die eingestellte Bus-Adresse
- Slot: Steckplatz-Nummer des FB-Moduls
- Die Bits der FBOx entsprechen den FB-Ausgängen FBOx.1-FBOx.8 im Logikplan
- Die Bits der FBIx entsprechen den FB-Eingängen FBIx.1-FBIx.8 im Logikplan

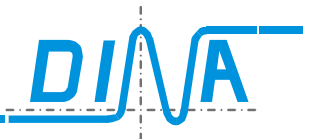

### <span id="page-18-0"></span>**2.4.7 Status-Informationen zum KM-Modul:**

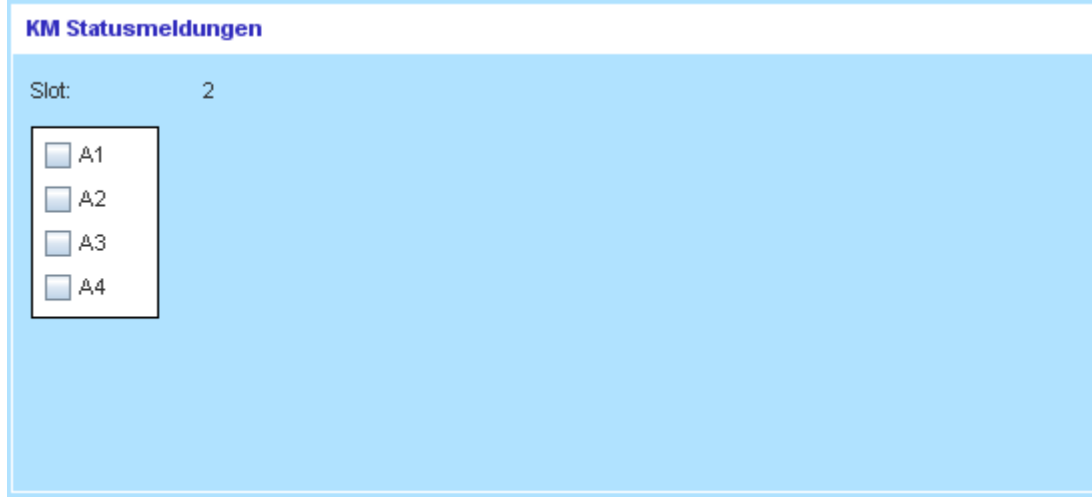

#### **Abbildung 15: KM-Statusinformationen**

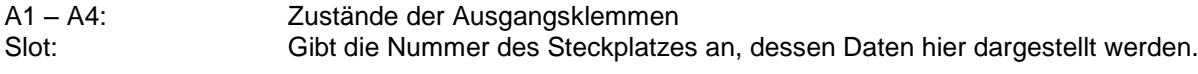

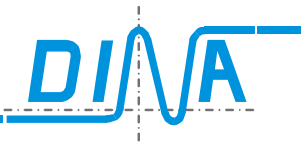

#### <span id="page-19-0"></span>**2.4.8 Status-Informationen zu Drehzahlmodulen ( DS- / DR-Modul ):**

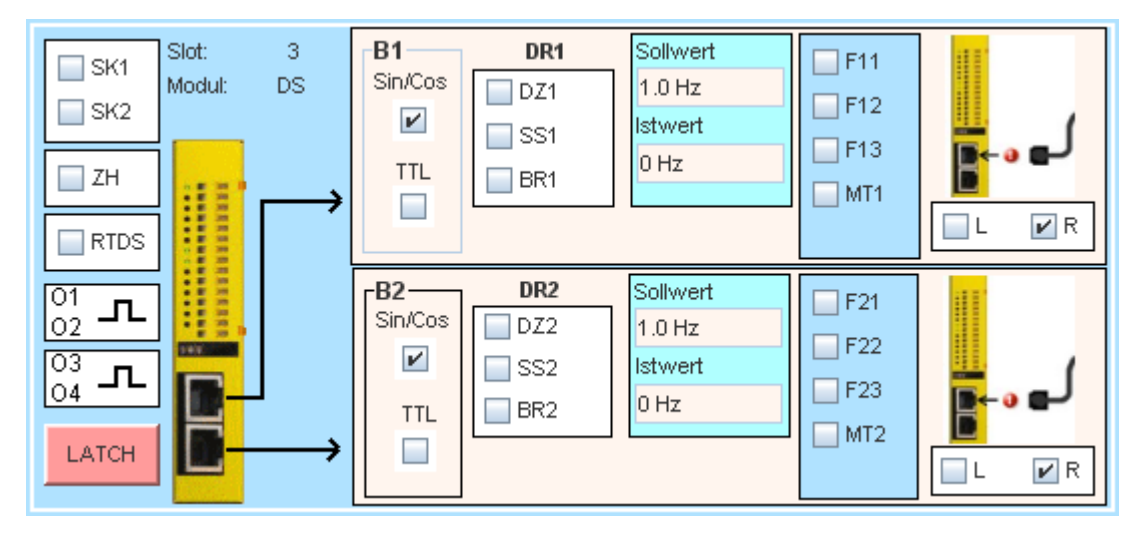

**Abbildung 16: DS/DR-Statusinformationen**

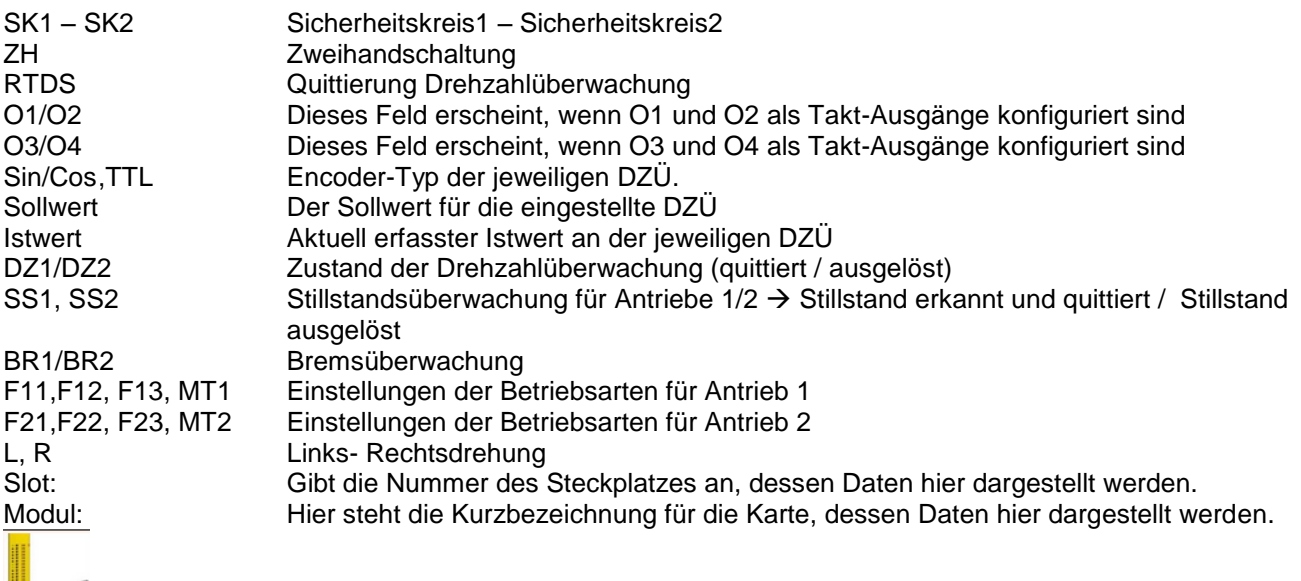

▙▚

Kein Signal vom Encoder

Legt der Benutzer in seiner Applikation MT1 fest, so wird der zu beobachtende Sollwert für das jeweilige Drehzahlmodul als unendlich festgelegt. Im Anzeigefeld für den entsprechenden Sollwert erscheint dabei der Text "**no limit**".

Wurde vom Benutzer "Positionsüberwachung" für die Drehzahlkarte aktiviert, so werden anstelle der Soll- und Istwerte die Inkrementalwerte eingeblendet. Hinter den eingeblendeten Zahlen steht in diesem Fall die Bezeichnung "Ink".

### **LATCH**

Diese Option bietet die Möglichkeit die Ursache für ein Abschalten des Drehzahlelements abzufragen. Betätigen Sie die Schaltfläche "LATCH" so erscheint das Menu "Zustand der Drehzahlüberwachung beim Abschalten".

Die Funktion Latch ist nicht möglich, wenn in der Applikation die Wiedereinschaltsperre RTDS auf das Logikplansymbol "virtuelle 24V" verdrahtet wurde.

# **DIAGNOSE**

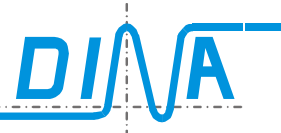

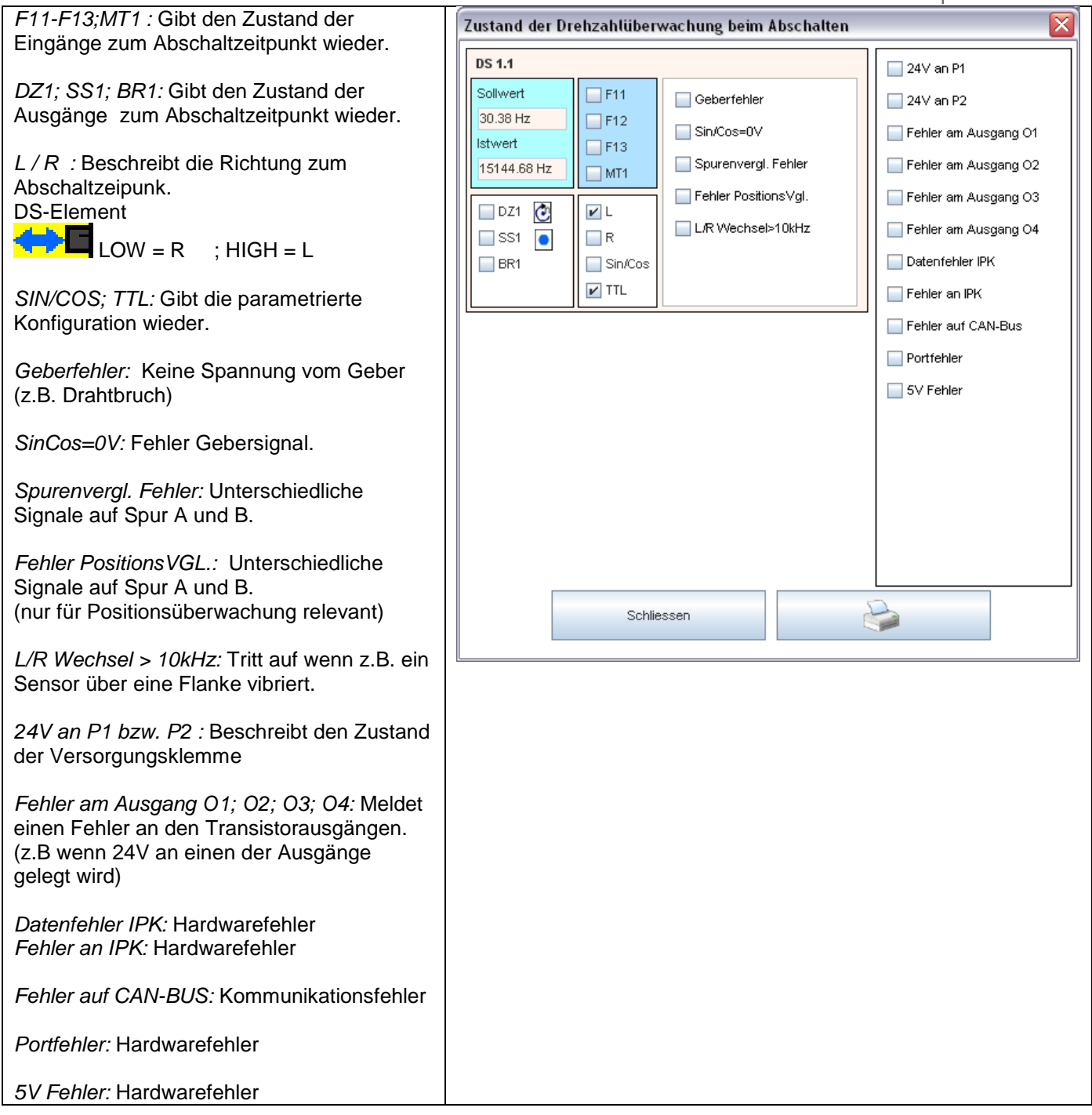

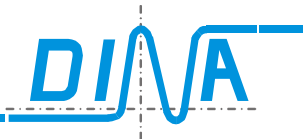

### <span id="page-21-0"></span>**2.4.9 Status-Informationen zum IN/IN-Modul:**

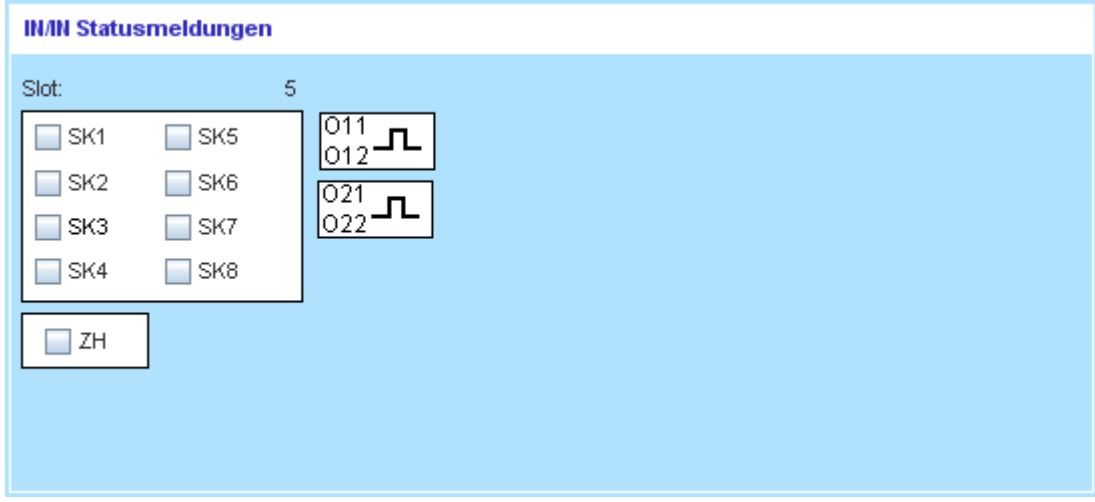

#### **Abbildung 17: IN-Statusinformationen**

![](_page_21_Picture_56.jpeg)

![](_page_22_Picture_1.jpeg)

### <span id="page-22-0"></span>**2.4.10 Status-Informationen zum IN/OUT-Modul:**

![](_page_22_Picture_53.jpeg)

#### **Abbildung 18: IN/OUT-Statusinformationen**

![](_page_22_Picture_54.jpeg)

![](_page_23_Picture_1.jpeg)

### <span id="page-23-0"></span>**2.4.11 Status-Informationen zum Relais-Modul (RM-230):**

![](_page_23_Picture_55.jpeg)

#### **Abbildung 19: RM-230-Statusinformationen**

![](_page_23_Picture_56.jpeg)

Die Relaiszustände werden zudem bildlich dargestellt. Man erkennt abgefallene/angezogene und fehlerhafte Relais.

![](_page_24_Picture_1.jpeg)

### <span id="page-24-0"></span>**2.4.12 Status-Informationen zum Netzwerk Interface-Modul (-NI):**

![](_page_24_Picture_68.jpeg)

![](_page_24_Picture_69.jpeg)

![](_page_25_Picture_1.jpeg)

### <span id="page-25-0"></span>**2.4.13 Informationen zu Zeitwerken, Zählern und Vergleicher**

Über den Button können Eingestellte Parameter- und Laufzeitwerte von Zeitwerken,

Zählern und Vergleicher abgerufen werden.

### **Zeitwerke:**

Der eingestellte Timerwert wird neben dem Namen des entsprechenden Zeitwerks dargestellt. Durch das aktivieren von Zählern werden die Zeitwerke 9 – 12 inaktiv.

Dies wird mit dem Text "- - -" als eingestellter Timerwert bei diesen Zeitwerken kenntlich gemacht.

Wird die eingestellte Zeit T, T1, T2 oder T3 erreicht, wird dies mit einem Häkchen angezeigt. Ebenso wird ein aktivierter Ausgang der Timer mit einem Häkchen zur Anzeige gebracht.

![](_page_25_Picture_156.jpeg)

### **Zähler:**

Hinter dem Namen des jeweiligen Zählers werden der aktuelle Zählerstand und der eingestellte Zählerwert dargestellt.

### Impuls:

Anzeigefeld wird aktiv, wenn ein High-Pegel des Clock-Signals zum AUF/AB-Zählen anliegt.

Reset: Zustandsanzeige des Reset-Eingangs

### Auf:

Darstellung der Zähler-Zählrichtung: Zähler zählt aufwärts

#### Ab:

Darstellung der Zähler-Zählrichtung: Zähler zählt aufwärts

Freigabe: Zustand des Zählerfreigabe-Eingangs.

Ist=Soll:

Zustand des Zähler-Ausgangs. Dieser wird aktiv, wenn eingestellter Zählerstand erreicht.

![](_page_25_Picture_157.jpeg)

## **DIAGNOSE**

 $\overline{ }$ 

![](_page_26_Picture_1.jpeg)

### **Vergleicher:**

Slot-Quelle 1: Steckplatz des Moduls, welches den Vergleichswert-1 für den Vergleicher liefert.

Slot-Quelle 2: Steckplatz des Moduls, welches den Vergleichswert-2 für den Vergleicher liefert.

Quelle 1: Istwert Vergleichswert 1

Quelle 2: Istwert Vergleichswert 2

Faktor 1/2: Faktor Quelle 1/2

Toleranz Toleranz des Vergleichers

### Ausgang:

(<) Ausgang KLEINER ist aktiv (=) Ausgang GLEICH ist aktiv (--) keine Aussage zu den Ausgängen

### **SSI:**

Nocken und der Zustand ihrer Ausgänge

![](_page_26_Picture_109.jpeg)

![](_page_26_Picture_110.jpeg)

![](_page_27_Picture_0.jpeg)

![](_page_27_Picture_1.jpeg)

### <span id="page-27-0"></span>**2.4.14 Tabellen**

Über den Button **Erreicht der Benutzer das Fenster mit den Tabelleninformationen**. Hier sind die DNCO-, SSI-, Analog- und die Toleranzwerttabelleninhalte zu sehen. Diese Tabelleninformationen werden direkt aus SafeLine ausgelesen und angezeigt.

![](_page_27_Picture_37.jpeg)

![](_page_28_Picture_1.jpeg)

### <span id="page-28-0"></span>**2.4.15 Informationen zu allgemeinen Einstellungen von SafeLine**

Über den Button im Statusfenster des Zentralmoduls gelangt der Benutzer zum Menüpunkt "Allgemeine Einstellungen" des Zentralmoduls.

![](_page_28_Picture_136.jpeg)

Dieses Fenster bietet einen Überblick über die allgemeinen Einstellungen des Zentralmoduls. Diese Einstellungen sind teilweise auch über die Menüpunkte Parameter/Tabellen bei den Einstellungen des Zentralmoduls wiederzufinden, wenn die slw2-Datei der Applikation vorliegt.

Aktivierte Funktionen werden mit einem Häkchen oder einem erklärenden Text wiedergegeben.

![](_page_28_Picture_137.jpeg)

![](_page_29_Picture_1.jpeg)

### <span id="page-29-0"></span>**3 NEUE DIAGNOSE STARTEN**

Der Benutzer gelangt durch das Drücken des Buttons Rack Diagnose zur Rack-Diagnose.

![](_page_29_Picture_91.jpeg)

Man befindet sich nun in der Rack-Diagnose-Darstellung.

Das Programm benötigt eine kurze Zeit, um die Diagnose zu starten.

Solange die Meldung "Bitte Warten" erscheint, bitte keine Aktionen durchführen.

Es wird die Standard-Diagnose angestoßen - "Button-1" wird angewählt.

Das Programm wählt automatisch alle Module im Rack zur Diagnose aus.

Es werden kontinuierlich die Statusinformationen der Ein- und Ausgangsklemmen aller Module abgefragt. Mögliche vorliegende Fehler werden sofort erkannt und angezeigt. Dieser Vorgang läuft so lange, bis der Benutzer eine andere Funktion auswählt.

Die Diagnose kann in der Rack-Diagnose-Darstellung jederzeit abgebrochen/pausiert werden um z.B. den COM-Port für andere Applikationen freizugeben oder eine neue SafeLine zur Diagnose anzuschließen.

![](_page_29_Picture_12.jpeg)

Bei Letzterem darf die Diagnose an unterbrochener Stelle nicht weiter fortgesetzt werden. Es muss durch das Drücken des Button-3 eine neue Diagnose für eine neue Applikation gestartet werden. Dies ist notwendig, da für jede Applikation einmalig Daten aus SafeLine zur Diagnose ausgelesen werden

müssen.

![](_page_30_Picture_1.jpeg)

### <span id="page-30-0"></span>**4 Fehler in der Rack-Darstellung auswerten**

Bei den Fehlern auf SafeLine wird zwischen zwei unterschiedlichen Fehlerarten unterschieden. Zum einen sind es SLOK-OFF-Fehler, die einen SLOK-OFF(Fehlerhafter Betriebszustand von SafeLine) verursachen können. Zum anderen sind es Plausibilitätsfehler-Fehler, die auf einen unkorrekten, aber nicht zum SLOK-OFF führenden Zustand von SafeLine hinweisen.

Jeder festgestellte Fehler führt dazu, dass die Steckplatznummernanzeigefelder des betroffenen Moduls im Bildbereich-2 bei Rackdarstellung rot aufleuchten.

Durch Anklicken auf diese rot hervorgehobenen Steckplatznummernanzeigefelder werden die am jeweiligen Modul vorliegenden Fehler angezeigt.

![](_page_30_Picture_154.jpeg)

![](_page_30_Figure_7.jpeg)

SLOK-OFF-Fehler besitzen einen Error-Code zwischen 01 bis 18 und 24 bis 64.

Alle Error-Codes mit der Nummer größer 64 führen nicht zu einem SLOK-OFF, sondern warnen lediglich vor unkorrekten aber nicht kritischen Zuständen.

![](_page_31_Picture_1.jpeg)

### <span id="page-31-0"></span>**5 FEHLER – DIAGNOSE**

![](_page_31_Figure_3.jpeg)

SLOK-OFF-FEHLER können wie auch aus den früheren Designer-Versionen her bekannt, gesondert über den Fehler-Diagnose-Button betrachtet werden.

Nach einem Mausklick auf diesen Button, erscheint das Fehler-Diagnose-Panel. Bis auf die Fehler mit den Nummern 19 bis 23 stellen alle hier angezeigten Fehler SLOK-OFF Fehler dar.

![](_page_31_Figure_6.jpeg)

- 1) Roter-Diagnose-Button: Aktuelle Fehler anzeigen Ist dieser Button aktiviert, so werden ständig die aktuell vorliegenden Fehler-Informationen aus SafeLine ausgelesen und angezeigt.
- 2) Blauer-Diagnose-Button: Zuletzt gespeicherte Fehler anzeigen

Ist dieser Button aktiviert, so werden ständig die zuletzt von SafeLine erkannten und in einem EEPROM permanent gespeicherten Fehler-Informationen angezeigt.

Alle festgestellten Fehler werden in einem remanenten EEPROM gespeichert, und sind auch nach einem Spannungsausfall ersichtlich.

Es ist sinnvoll diese Fehler auszuwerten, wenn SafeLine einen Fehler gemeldet hat, welcher aber nach dem Wiedereinschalten der Spannung nicht mehr ansteht. So kann man eventuell diesem Zustand vorbeugen.

## **DIAGNOSE**

![](_page_32_Picture_1.jpeg)

- 3) Button 3: Löschen gespeicherter Fehler Die im Punkt 2 erwähnten in SafeLine gespeicherten Fehler können mit diesem Button gelöscht werden. Wenn SafeLine mit einem Passwort versehen wurde, findet eine Passwortabfrage statt, damit der Löschvorgang durchgeführt werden kann.
- 4) Button 4: Ausdrucken vorliegender Fehler Die Aktuell vorliegende Fehler-Maske kann für spätere Fehlerbetrachtungen ausgedruckt werden. Mit diesem Button wird ein pdf-Dokument mit allen Fehlern und Hardwareinformationen erstellt, die in Fehler-Diagnose-Maske zu sehen sind. Es können somit sowohl aktuelle Fehler als auch gespeicherte Fehler ausgedruckt werden.
- 5) Einer von 64 auf dem Panel vorhandenen möglichen Fehler-Anzeige-Buttons. Liegt ein Fehler vor, so wird der entsprechende Fehlerbutton mit roter Farbe hervorgehoben. Durch Anklicken auf eines dieser Buttons erhalten Sie nähere Informationen zu dem angezeigten Fehler. Mit Ausnahme der Fehler mit den Nummern 19 bis 23 (Takt SK1 bis Takt SK5) stellen alle anderen Fehler auf dieser Maske Fehlerzustände dar, die zu einem SLOK-OFF führen. Einige der Buttons enthalten im Fehlerfall eine Nummer in Ihrem Anzeigefeld. Diese Nummer deutet auf die Steckplatznummer des Moduls hin, welches diesen Fehler ausgelöst hat.
- 6) ComPort Status-Anzeige: Bei einer laufenden SLOK-OFF-Fehler-Diagnose wechselt dieser Kreis ständig seine Farbe. Dies ist ein zusätzlicher Mechanismus zur Überprüfung der Diagnosefunktionalität mit dem vorliegenden SafeLine.
- 7) Während der Applikationserstellung mit dem SafeLine-Designer kann der Programmierer seiner Applikation Identifizierungsmerkmale hinzufügen. Hierbei ist es dem Programmierer möglich eine Maschinenbezeichnung, seinen Namen und weitere Informationen in SafeLine einzuprogrammieren. Diese und weitere Informationen, wie z.B. unterschiedlichste Checksummen und Bibliotheksversionen der verwendeten Firmware werden jedes Mal neu aus SafeLine ausgelesen, wenn der Fehler-Diagnose-Button im Anzeigefeld-1 angeklickt wird.

Diese Informationen werden hier dargestellt.

![](_page_33_Picture_1.jpeg)

### <span id="page-33-0"></span>**6 BUS-DIAGNOSE**

![](_page_33_Picture_3.jpeg)

Befindet sich ein DP-Modul im zu diagnostizierenden Rack, so können zusätzliche BUS-Diagnoseinformationen mit diesem Button abgerufen werden.

![](_page_33_Picture_83.jpeg)

Die BUS-Diagnose visualisiert alle Daten, die zum Bus oder vom Bus gesendet werden.

Die in den Bus Eingehenden(FBIx) und Ausgehenden Daten(FBOx) sind alle in der Hex-Darstellung auf der linken Seite angezeigt.

FBI1-8 und FBO1-8 sind zu Kanal1 zusammengefasst.

FBI9-16 und FBO9-16 sind zu Kanal2 zusammengefasst.

FBI17-24 und FBO17-24 sind zu Kanal3 zusammengefasst.

Button C K 1: FBM-8 FB01-8 visualisiert in den Informationsboxen BUS-IN und BUS-OUT die Ein- und Ausgänge FBI1x-FBI8x und FBO1x-FBO8x

Button C K 2: FBI9-16 FBO9-16 visualisiert in den Informationsboxen BUS-IN und BUS-OUT die Ein- und Ausgänge FBI9x-FBI16x und FBO9x-FBO16x

Button C K 3: FBI17-24 FB017-24 visualisiert in den Informationsboxen BUS-IN und BUS-OUT die Ein- und Ausgänge FBI17x-FBI24x und FBO17x-FBO24x

![](_page_34_Picture_0.jpeg)

![](_page_34_Picture_1.jpeg)

Button <sup>®</sup> Diagnose alle Kanäle visualisiert in den Informationsboxen BUS-IN und BUS-OUT die Ein- und Ausgänge aller 3-Kanäle zyklisch hintereinander.

Im Informationsfeld Kanal ist dabei immer die Nummer des Kanals sichtbar, welches gerade detaillierter visualisiert wird.

![](_page_35_Picture_1.jpeg)

### <span id="page-35-0"></span>**7 HISTORY**

![](_page_35_Picture_3.jpeg)

Nach jeder Programmierung von SafeLine werden unter anderem Informationen zum Programmierzeitpunkt, der Checksummengröße, der Maschinenbezeichnung etc. in SafeLine als ein History-Punkt remanent gespeichert.

Maximal 16 History-Punkte können auf SafeLine gespeichert werden.

Die Daten sind dem Erstellzeitpunkt der Programmierung angeordnet. Der neuste History-Punkt steht im Index-1. Der History-Speicher arbeitet nach dem FIFO-Prinzip.

Durch das Klicken des History-Button werden diese in SafeLine remanent gespeicherten History-Daten ausgelesen und angezeigt.

![](_page_35_Picture_60.jpeg)

![](_page_35_Picture_9.jpeg)

Löschen der History

![](_page_36_Picture_1.jpeg)

### <span id="page-36-0"></span>**8 Fehlerbeschreibung**

![](_page_36_Picture_269.jpeg)

![](_page_37_Picture_1.jpeg)

![](_page_37_Picture_252.jpeg)

![](_page_38_Picture_1.jpeg)

![](_page_38_Picture_207.jpeg)

![](_page_39_Picture_1.jpeg)

![](_page_39_Picture_231.jpeg)

![](_page_40_Picture_1.jpeg)

![](_page_40_Picture_231.jpeg)

![](_page_41_Picture_1.jpeg)

![](_page_41_Picture_162.jpeg)

![](_page_42_Picture_1.jpeg)

![](_page_42_Picture_139.jpeg)

![](_page_43_Picture_1.jpeg)

DINA Elektronik GmbH<br>Esslinger Straße 84<br>D-72649 Wolfschlugen<br>Germany

Phone +49 7022 9517-0<br>Fax +49 7022 9517-51<br>info@dinaelektronik.de<br>www.dinaelektronik.de